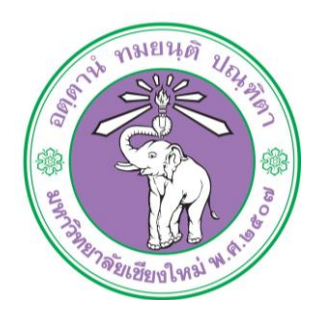

**ค ู่ม ื อ**

# **เทคนิคการตัดต่อวิดีโอ ส าหรับการผลิตสื่อวีดีทัศน์**

**โดย นิคม หล้าอินเชื้อ**

**เอกสารปฏิบัติงานส าหรับ งานบริการโสตทัศนูปกรณ ์ ส านักบริการวิชาการ มหาวิทยาลัยเชียงใหม่**

**ส านักบริการวิชาการ มหาวิทยาลัยเชียงใหม่**

**ค าน า**

งานบริการโสตทัศนูปกรณ์ สำนักบริการวิชาการ มหาวิทยาลัยเชียงใหม่ เป็น หน่วยงานที่สนับสนุนส่งเสริมงานบริการวิชาการและงานบริการงานวิจัย ซึ่งถือว่าเป็นภารกิจหลัก ึ ของสำนักบริการวิชาการ หน่วยผลิตสื่อมีภารกิจที่สำคัญคือสนับสนุนส่งเสริมงานบริการวิชาการ ้ และงานบริการงานวิจัยเพื่อสร้างความเข้าใจความน่าสนใจให้กับผู้ฟัง และก่อให้เกิดความเข้าใจใน ้ตัวงานได้ง่ายขึ้น ปัจจุบันวิดีโอได้เข้ามามีบทบาทการผลิตเป็นสื่อทดแทนการนำเสนอในรูป แบบเดิม ๆ เปลี่ยนวิธีนำเสนอรายงานจากการใช้เพียงภาพประกอบ แผ่นชาร์ต หรือแผ่น ใส มา นำเสนอในรูปแบบของวีดีทัศน์ก็จะทำให้ผู้ฟังบรรยายได้เห็นภาพชัดเจนขึ้น และเกิดความเข้าใจได้ ง่าย น่าสนใจกวา่ การนา เสนอที่มีขอ้มูลและภาพนิ่งเพียงอยา่ งเดียว

เพื่อให้การคำเนินการของงานบริการโสตทัศนูปกรณ์ ของสำนักบริการวิชาการ ด าเนินไปด้วยความเรียบร้อย และมีประสิทธิภาพ งานบริการโสตทัศนูปกรณ์ จึงได้จัดท าคู่มือ ปฏิบัติงานการคำเนินการผลิตสื่อวีดีทัศน์เพื่อใช้ในงานบริการงานวิชาการและงานบริการงานวิจัย พร้อมท้งัในคู่มือปฏิบตัิงานน้ียงัไดส้ รุป ปัญหาอุปสรรคข้อเสนอแนะ และแนวทางแก้ไขพัฒนา งานที่เป็ นประโยชน์ต่อการด าเนินการผลิตสื่อวีดีทัศน์ไว้อีกด้วย

งานบริการโสตทัศนูปกรณ์ สำนักบริการวิชาการ หวังเป็นอย่างยิ่งว่าคู่มือ ปฏิบตัิงานเล่มน้ีจะเป็นประโยชน์ต่อการดา เนินการผลิตสื่อเพื่อใช้ในงานบริการวิชาการและงาน บริการงานวิจัย ของสำนักบริการวิชาการ และเป็นประโยชน์ต่อหน่วยงานราชการต่างๆ ที่จะ ด าเนินการผลิตวีดีทัศน์ทา้ยน้ีขอขอบคุณคุณเรืองชัย จรุงศิรวัฒน์ นักวิเคราะห์นโยบายและแผน 9 (ผู้เชี่ยวชาญระดับ 9) สังกัด สำนักงานอธิการบดี มหาวิทยาลัยขอนแก่นที่ได้ให้คำแนะนำตรวจสอบ คู่มือนี้และหากคู่มือปฏิบัติงานนี้มีบางส่วนผิดพลาดและบกพร่องไป ขอได้โปรดให้คำแนะนำ เพื่อที่จะได้ปรับปรุงแก้ไขให้สมบูรณ์ในโอกาสต่อไป

> ้บิคม หล้าอิบเชื้อ งานบริการโสตทัศนูปกรณ์ ส านักบริการวิชาการ มหาวิทยาลัยเชียงใหม่ กันยายน 2553

**สารบัญ**

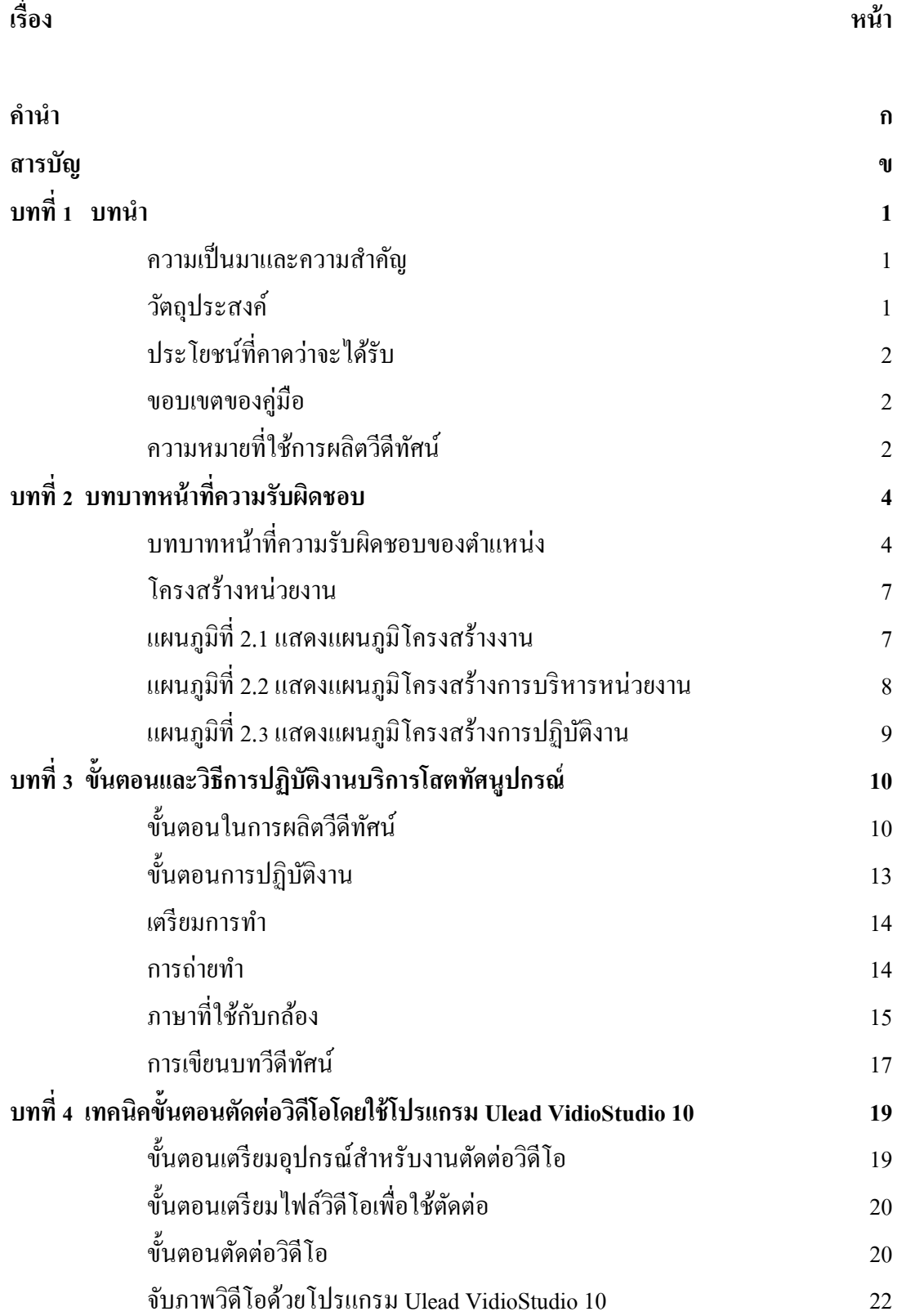

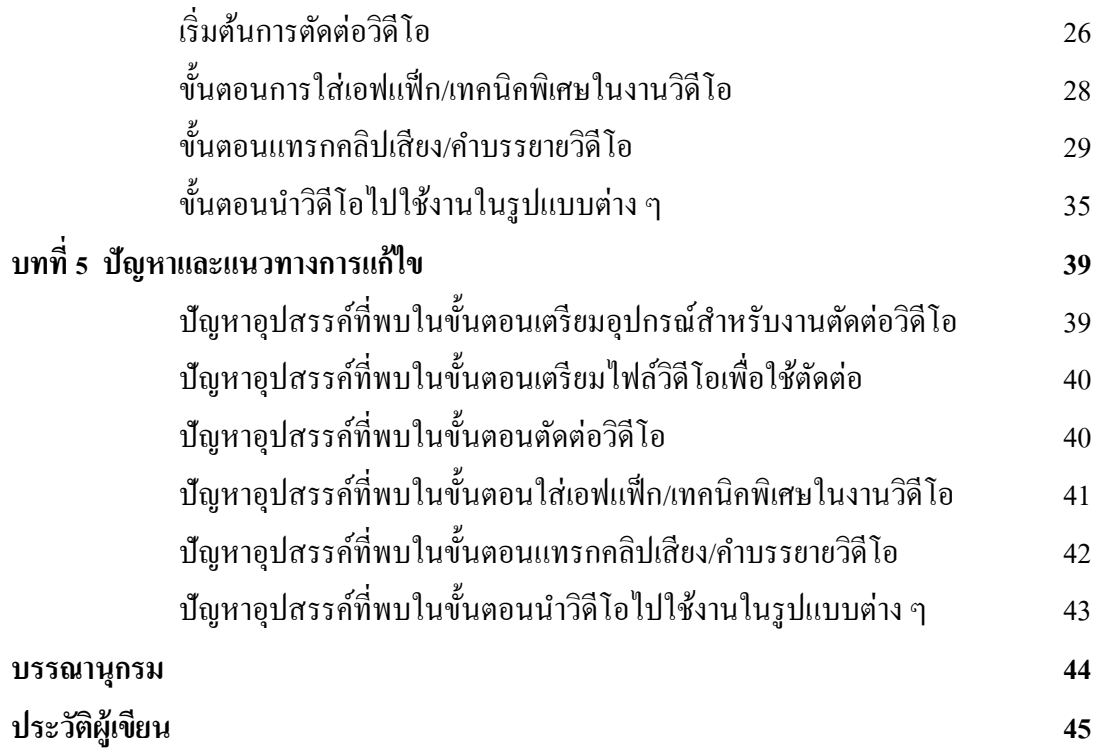

# **บทที่ 1 บทน า**

#### **1.1 ความเป็ นมาและความส าคัญของปัญหา**

สา นกั บริการวิชาการ มหาวิทยาลยัเชียงใหม่ เป็นหน่วยงานที่ให้บริการวิชาการแก่ ิชมชนโดยจัดฝึกอบรมหลักสตรต่าง ๆ ให้กับหน่วยงานภาครัฐและเอกชน และยังให้บริการงานวิจัย ้และที่ปรึกษาให้กับหน่วยงานต่าง ๆ โดยที่ผ่านมาสำนักบริการวิชาการได้ให้บริการทั้งบริการ ้วิชาการ และงานวิจัย การดำเนินงานของสำนักบริการวิชาการ ต้องสรุปผลการดำเนินงานให้กับ หน่วยงานที่ใช้บริการ สรุปในรูปแบบเอกสารซึ่งมีความยุ่งยากในการสรุปให้เข้าใจ เพราะเอกสารมี ้ เนื้อหามาก ปัจจุบันสำนักบริการวิชาการได้ใช้วิธีการสรุปกิจกรรมต่าง ๆ ในรูปแบบ วีดีทัศน์ ซึ่งง่าย ต่อการทำความเข้าใจในเนื้อหาและผลการดำเนินกิจกรรมในรูปแบบของภาพและเสียง การนำเสนอ โดยวีดีทัศน์เป็นรูปแบบอีกหนึ่งที่ของการให้บริการสำนักบริการวิชาการทั้งงานบริการวิชาการและ งานวิจัย

เนื่องด้วยปัจจุบันมหาวิทยาลัยได้ออกนอกระบบ ส านักบริการวิชาการจึงเล็งเห็น ความส าคัญในการเพิ่มประสิทธิภาพการให้บริการวิชาการและงานวิจยั และ ให้บริการในด้านจัด ้ อบรมสัมมนา ต่าง ๆ ยิ่งเพิ่มมากขึ้นตามลำดับ และกระบวนการผลิตสื่อวีดีทัศน์รองรับงานบริการ วิชาการและงานวิจัย จำเป็นต้องขยายตัวเพิ่มตามการให้บริการของสำนักบริการวิชาการ และที่ ี สำคัญจำเป็นจะต้องมีผู้ที่ช่วยดำเนินการขบวนการผลิตสื่อวีดีทัศน์ สำนักบริการวิชาการยังขาดผู้มี ความรู้ความสามารถในการปฏิบตัิงานดา้นการผลิตสื่อดงักล่าว ซ่ึงขบวนการในการผลิตสื่อน้ันมี หลายขั้นตอนซึ่งแต่ละขั้นตอนจะต้องอาศัยเทคนิคประสบการณ์และความชำนาญเป็นอย่างมาก ผู้เขียนจึงเล็งเห็นความสำคัญของปัญหา จึงทำคู่มือปฏิบัติงานเล่มนี้เพื่อเป็นแนวทางให้ผู้สนใจได้มี ความเข้าใจในกระบวนการผลิตสื่อในรูปแบบ VCD และ DVD โดยสามารถน าไปปฏิบัติได้ทันที ดังนั้นเพื่อให้เกิดประโยชน์และความเข้าใจ จึงจำเป็นจะต้องมีการศึกษาคำจำกัดความที่ได้ให้ ความหมายของการผลิตสื่อวีดีทศัน์ดงัน้ี

#### **1.2วัตถุประสงค์**

1. เพื่อให้ผู้ปฏิบัติงานทราบถึงขั้นตอนวิธีการปฏิบัติและเทคนิคการปฏิบัติงานที่ถูกต้อง และรวดเร็วและประสิทธิภาพการผลิตสื่อวีดีทัศน์งานบริการวิชาการและงานบริการงานวิจัย

2. เพื่อให้ผู้ปฏิบัติงาน/ผู้ใช้คู่มือ ใช้เป็นแนวปฏิบัติในการผลิตสื่อวีดีทัศน์ ที่เป็นมาตรฐาน เดียวกัน ท าให้บุคลากรที่เกี่ยวข้องกับการปฏิบัติงานมีความเข้าใจที่ตรงกัน และสามารถปฏิบัติงาน แทนกันได้

## **1.3 ประโยชน์ที่คาดว่าจะได้รับ**

(1) ผู้ปฏิบัติงานทราบถึงขั้นตอนวิธีการปฏิบัติและเทคนิคการปฏิบัติงานที่ถูกต้องและ รวดเร็วและประสิทธิภาพการผลิตสื่อวีดีทัศน์งานบริการวิชาการและงานบริการงานวิจัย

(2)ผู้ปฏิบัติงาน/ผู้ใช้คู่มือ ได้แนวปฏิบัติในการผลิตสื่อวีดีทัศน์ ที่เป็นมาตรฐาน เดียวกัน ทำ ให้บุคลากรที่เกี่ยวข้องกับการปฏิบัติงานมีความเข้าใจที่ตรงกัน และสามารถปฏิบัติงานแทนกันได้

#### **1.4 ขอบเขตของคู่มือ**

คู่มือการปฏิบัติงานการผลิตสื่อวีดีทัศน์ เป็นการอธิบายรายละเอียดขั้นตอนวิธีการปฏิบัติ และเทคนิคการปฏิบัติงานที่ถูกต้องและรวดเร็วและประสิทธิภาพการผลิตสื่อวีดีทัศน์งานบริการ วิชาการและงานบริการงานวิจยั รวมท้งัการแก้ไขปัญหาและอุปสรรค์ที่เกิดข้ึนในการปฏิบตัิงาน ้ตั้งแต่ขั้นตอนการเตรียมข้อมูลภาพ การนำภาพมาใช้ทั้งภาพนิ่งและภาพเคลื่อนไหวมาใช้ร่วมกันได้ อย่างลงตัว

## **1.5 ความหมายที่ใช้การผลิตวีดีทัศน์มีดังนี้**

**VCD** หมายถึง ไฟล์วิดีโอที่ถูกจัดเก็บในมาตรฐาน MPEG-1 มีค่า Resolution และ Bit rate ไม่สูงนัก ท าให้ไฟล์มีขนาดเล็ก มีขนาดความจุ 700 MB

**DVD** หมายถึง ไฟล์วิดีโอที่มีความคมชัดกว่าวีซีดี และ SVCS เพราะแม้จะใช้มาตรฐาน MPEG-2 เช่นเดียวกับ SVCD แต่มีค่า Resolution, Bit rate และ Fps สูงกว่า มีขนาดความจุได้ถึง 4.7 GB

**SVCD** หมายถึง มาตรฐานใหม่ของการเล่นไฟล์วิดีโอที่เพิ่มมาจากวีซีดีหรือรูปแบบ มาตรฐาน MPEG-1 แต่เป็นมาตรฐานในรูปแบบ MPEG-2 ซึ่งส่วนเพิ่มเติมนี้ทำให้มีคุณภาพสูงกว่าวี ซีดี เพราะมีค่า Resolution, Bit rate และ Fps สูงกว่าวีซีดี (ใช้กรณีที่เราไม่มีเครื่องเขียนดีวีดี แต่ ี ต้องการงานที่มีคุณภาพสูงก็สามารถใช้เครื่องซีดีเขียนเป็นระบบ SVCD ได้)

**ระบบ PAL** หมายถึง ระบบที่มีความคมชัดค่อนข้างสูง แต่การเคลื่อนไหวของภาพจะไม่ ราบรื่นเท่ากับระบบอื่น ความเร็วในการแสดงผล (Frame Rate) อยู่ที่ 25 เฟรมต่อวินาที ประเทศที่ใช้ ระบบนี้ได้แก่ ประเทศยุโรป แอฟริกาใต้ และเอเชียบางประเทศ รวมทั้งประเทศไทยด้วย

**ระบบ NTSC** หมายถึง ระบบหนึ่งที่มีความนิยมสูง แม้จะมีความคมชัดสู้ระบบ PAL ไม่ได้ แต่การเคลื่อนไหวจะราบรื่นกว่า การแสดงผล Frame Rate อยู่ที่ 29.79 เฟรมต่อวินาที นิยมใช้ใน แถบประเทศอเมริกาและประเทศญี่ปุ่น

**ระบบ SECAM** หมายถึง ระบบที่ใช้กันอยู่ในแถบแอฟริกาเหนือ ประเทศโซนตะวันออก กลางและฝรั่งเศส การแสดงผล Frame Rate อยู่ที่ 25 เฟรมต่อวินาที เช่นกัน มีความคมชัดสูงและ การเคลื่อนไหวภาพราบรื่น

**ไฟล์วิดีโอประเภท AVI (Audio Video Interactive)** หมายถึง ไฟล์วิดีโอที่เป็นมาตรฐาน ึ ของคอมพิวเตอร์ทั่วไปซึ่งไฟล์นี้จะมีการบีบอัดข้อมูล ทำให้ภาพและเสียงคมชัด แต่ไฟล์จะมีขนาด ใหญ่มาก

**ไฟล์วิดีโอประเภท DV (Digital Video)** หมายถึง กรณีที่เราใช้กล้องดิจิตอลวิดีโอบันทึกได้ ซึ่งไฟล์ DV นี้จะมีนามสกุลเป็น AVI เช่นเดียวกันกัน แต่จะมีการกำหนดของขนาด Resolution เท่ากับ 720x576 และค่า Bit rate เท่ากับ 36000 KB/s ซึ่งนับว่ามีขนาดใหญ่มาก เหมาะสำหรับเก็บ ไฟล์ต้นฉบับมากกว่า

**ไฟล์วิดีโอประเภท MPEG** หมายถึง ฟอร์แม็ตไฟล์วิดีโอที่ถูกบีบอัด ซึ่งได้รับความนิยม ิ มากที่สุด เนื่องจากมีขนาดเล็ก และมีคุณภาพหลากหลายตั้งแต่คมชัดสุด ไปจนถึงความละเอียดใน ระดับพอใช้ โดยมีรูปแบบดังนี้

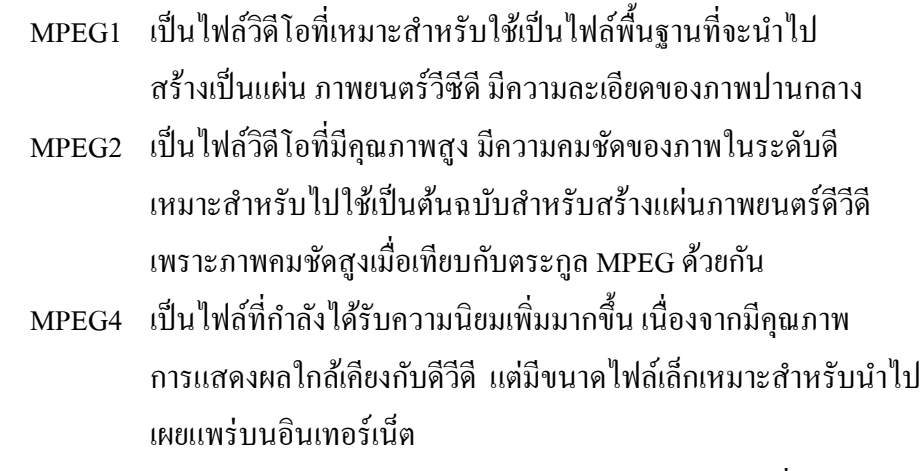

**ไฟล์วิดีโอประเภท WMV (Windows Media Video)** หมายถึง ไฟล์วิดีโอที่ทางบริ ษัท ไมโครซอฟท์ปรับข้ึน เพื่อใชร้่วมกบัโปรแกรม Windows Media Player

## **บทที่2 บทบาทหน้าที่ความรับผิดชอบ**

## **บทบาทหน้าที่ความรับผิดชอบของต าแหน่ง**

# **2.1 หน้ าที่ความ รับผิด ชอบ ใน การบ ริหารจัดการในต าแหน่ งหั วห น้ างานบ ริการ โสตทัศนูปกรณ์**

ผู้เขียนปฏิบัติงานในตำแหน่งนักวิชาการ โสตทัศนศึกษา ระดับ 6 หัวหน้างานบริการ โสตทัศนปกรณ์ สำนักบริการวิชาการ มหาวิทยาลัยเชียงใหม่ มีหน้าที่รับผิดชอบในการบริหาร ้จัดการทุกขั้นตอนการผลิตสื่อของหน่วยงาน เพื่อส่งเสริมและสนับสนุนในการให้บริการวิชาการ และบริการงานวิจัย ของสำนักบริการวิชาการ โดยทำหน้าที่ในการวางแผนปฏิบัติงาน การจัดเก็บ ้ ข้อมูล การผลิตซึ่งต้องอาศัยเทคนิคและขั้นตอนต่าง ๆ ในการปฏิบัติงาน ร่วมทั้งการแก้ไขปัญหา ้ อุปสรรคต่างๆ ที่เกิดขึ้น ตลอดจนการพัฒนางานให้มีประสิทธิภาพและเกิดประสิทธิผลมากยิ่งขึ้น โดยมีขอบข่ายภาระงานที่ในการปฏิบัติงานร่วมกับ 2 หน่วยงาน ดงัน้ี

#### **(1) งานบริการวิชาการ**

เป็นหน่วยงานที่ทำหน้าที่รับผิดชอบเกี่ยวกับ ให้บริการวิชาการโดยจัดการฝึกอบรม สัมมนาในหลักสูตรต่าง ๆ ของส านักบริการวิชาการหรือตามความต้องการของหน่วยงาน จัด ประชุม สัมมนา เผยแพร่งานวิชาการ บริการข้อมูลทางวิชาการแก่บุคคล และองค์กรทั้งภาครัฐและ เอกชน ท้งัภายในและภายนอก

## **(2) งานบริการวิจัยและที่ปรึกษา**

เป็นหน่วยงานที่ทำหน้าที่รับผิดชอบเกี่ยวกับ ให้บริการดำเนินการจัดทำโครงการวิจัย และรับเป็นที่ปรึกษาจัดทำโครงการ ประสานงานกับนักวิจัยเพื่อคำเนินการในโครงการวิจัยให้กับ ้ หน่วยงานทั้งภาครัฐและเอกชน และรับเป็นที่ปรึกษาในการจัดทำโครงการตามความต้องการของ หน่วยงาน ประสานงานให้เป็นแนวทางในโครงการขององค์กรต่าง ๆ ทั้งภาครัฐและเอกชน

#### **2.2 หน้าที่และความรับผิดชอบของงานบริการโสตทัศนูปกรณ์ส านักบริการวิชาการ**

การด าเนินงานของงานบริการโสตทัศนูปกรณ์เป็ นหนึ่ งในงานบริการวิชาการ และงานบริการวิจัยและที่ปรึกษา ในการให้บริการจัดฝึ กอบรมสัมมนาหลักสูตรต่าง ๆ ให้กับ หน่วยงานซึ่งเริ่มดำเนินการตั้งแต่เริ่มจัดฝึกอบรมสัมมนาโดยการเก็บข้อมูลภาพกิจกรรมต่าง ๆ ที่ ้ เกิดขึ้นในหารจัดกิจกรรมการฝึกอบรมสัมมนา จนกระทั้งนำข้อมูลภาพกิจกรรมต่าง ๆ เก็บบันทึก ใว้ในคอมพิวเตอร์ เพื่อนำไปสู่กระบวนการผลิตสื่อวีดีทัศน์และสรุปประมวลภาพกิจกรรมต่าง ๆ ี่ ซึ่งสามารถทำได้หลายรูปแบบ เช่น ทำเป็น วีซีดี ดีวีดี ในการนำเสนอให้กับผู้รับบริการต่อเป็น

(**2.1) บทบาทและหน้าที่ความรับผิดชอบของหัวหน้างานบริการโสตทัศนูปกรณ์** หัวหน้างานบริการโสตทัศนูปกรณ์ ทำหน้าที่ประสานงานร่วมกับงาน ้ บริการวิชาการ และหน่วยงานบริการงานวิจัยและที่ปรึกษา ของสำนักบริการวิชาการ เพื่อรับข้อมูล โครงการต่าง ๆ และหลักสูตรต่าง ๆ ที่สำนักบริการวิชาการดำเนินการ อันได้แก่ข้อมูลการดำเนิน กิจกรรม ของโครงการ ลักษณะโครงการ วัตถุประสงค์โครงการ วันเวลาและสถานที่จัดโครงการ หน่วยงานที่มาใช้บริการ เป็นต้น จากนั้นจะดำเนินการวางแผนเตรียมอุปกรณ์ในการจัดเก็บข้อมูล การจัดท าสคริปท์ของโครงการ และดา เนินการจดัเก็บขอ้ มูลภาพกิจกรรมต่าง ๆ ที่เกิดข้ึนรวบรวม ้ จัดเก็บลงเครื่องคอมพิวเตอร์และเครื่องคอมพิวเตอร์ที่เหมาะสมในการนำมาใช้สำหรับตัดต่อวิดีโอ ควรมี สเป็คเครื่องขั้นต่ำ ดังนี้

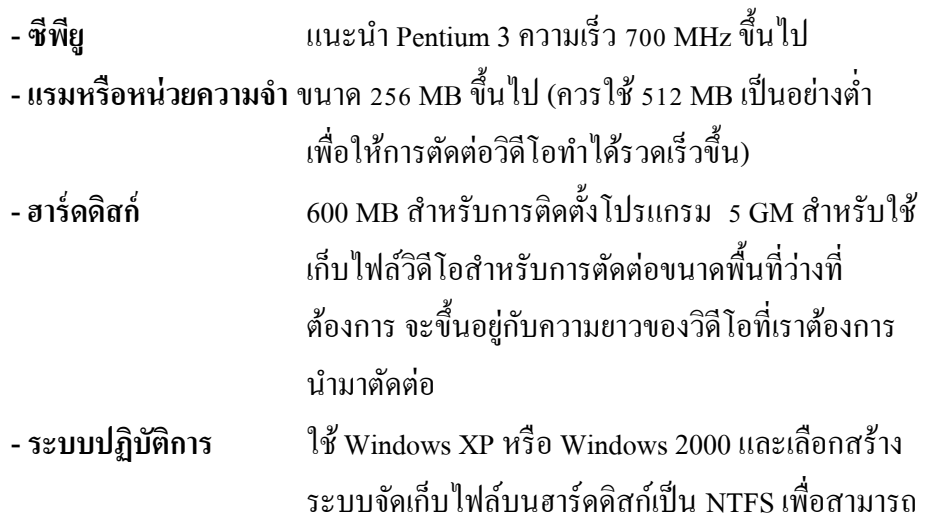

ท างานร่วมกับไฟล์วิดีโอที่มีขนาดใหญ่เกิน 4 GB ได้

ี่ เมื่อเราลงข้อมูลภาพกิจกรรมต่าง ๆ ไว้ในเครื่องเสร็จแล้ว จากนั้นเข้าสู่กระบวนการผลิตตัด ี่ต่อภาพและเสียงตามสคริปท์ที่เตรียมไว้ จากนั้นแปลงวิดีโอ เพื่อนำไปใช้งานจริงในรูปแบบต่าง ๆ ้ได้แก่ VCD หรือ DVD และส่งมอบให้งานบริการวิชาการ หรือ งานบริการงานวิจัยเพื่อนำเสนอให้ ผู้ใช้บริการต่อไป

# **(2.2) หน้าที่ความรับผิดชอบในฐานะผู้ปฏิบัติงานผลติสื่อ**

ในการคำเนินงานด้านการผลิตสื่อวีดีทัศน์ เมื่อเรารับทราบวัตถุประสงค์ของ โครงการ หรือสคริปท์โครงการที่จะผลิตแลว้ เริ่มเขา้สู่กระบวนการหาแหล่งขอ้ มูลภาพโดยการไป ถ่ายทา โดยอุปกรณ์ที่เป็นหัวใจหลกัของงานวิดีโอก็คือกลอ้งถ่ายวิดีโอจะมีดว้ยกนั 2 ระบบ ไดแ้ก่ ้ ระบบอนาล็อก และระบบดิจิตอล ซึ่งมีคุณสมบัติที่แตกต่างกันออกไป ทั้งในเรื่องความคมชัด และ ้ระบบจัดเก็บข้อมูล กล้องถ่ายวิดีโอแบบอนาล็อกเป็นกล้องที่มีการบันทึกข้อมูลความถี่ของสัญญาณ มีข้อดีคือสามารถเก็บรายละเอียดในการบันทึกข้อมูลได้ดีกว่ากล้องดิจิตอล แต่ก็มีข้อเสียในเรื่อง ้ ความถี่ของสัญญาณที่ใช้ในการบันทึกข้อมูลมีการตกหล่นในรายละเอียดเมื่อโอนถ่ายข้อมูล สำหรับ ึกล้องถ่ายวิดีโอแบบดิจิตอล หรือกล้องดิจิตอลวิดีโอ มีการบันทึกข้อมูลแบบดิจิตอล นั่นคือ ข้อมูล

้ ระบบเลขฐานสอง ( 0 และ 1) ซึ่งจะมีหน่วยความจำข้อมูลอย่างชัดเจน ทำให้ไม่มีการตกหล่นข้อมูล เมื่อมีการถ่ายโอน ต้นฉบับเป็นอย่างไร ข้อมูลที่บันทึกได้ก็จะเป็นอย่างนั้น ี่เมื่อได้ข้อมูลจากการบันทึกด้วยกล้องวิดีโอแล้วนำภาพที่ได้ถ่ายโอนลงเก็บไว้ในเครื่องคอมพิวเตอร์ เพื่อผ่านกระบวนการตัดต่อต่อไป

#### **ลักษณะงานที่ปฏิบัติ**

การผลิตสื่อวีดีทัศน์โดยการตัดต่อวิดีโอ ด้วยโปรแกรมที่ใช้งานง่าย แต่ได้งาน ้วิดีโอระดับมืออาชีพ ตั้งแต่การนำไฟล์วิดีโอ จนถึงการแปลงไฟล์งานเพื่อนำเสนอในรูปแบบต่าง ๆ โดยใช้โปรแกรม Ulead VideoStudio 10 สามารถตัดต่อและปรับแต่งงานวิดีโอ เชื่อมคลิป เปลี่ยน ฉาก เพิ่มเทคนิคพิเศษ ตัดต่อเสียงและแทรกคำบรรยาย แปลงสัญญาณ ไฟล์วิดีโอเพื่อเขียนลง VCD หรือ DVD แล้วนำเสนองานวิดีโอผ่านจอทีวี หรือโปรเจ็คเตอร์ ต่อไป

#### **โครงสร้างหน่วยงาน**

- โครงสร้างของงาน (Organization chart)
- โครงสร้างการบริหารหน่วยงาน (Administration chart)
- โครงสร้างการปฏิบัติงาน (Activity chart)

#### **โครงสร้างของงาน**

#### **(Organization chart) ส านักบริการวิชาการ มหาวิทยาลัยเชียงใหม่**

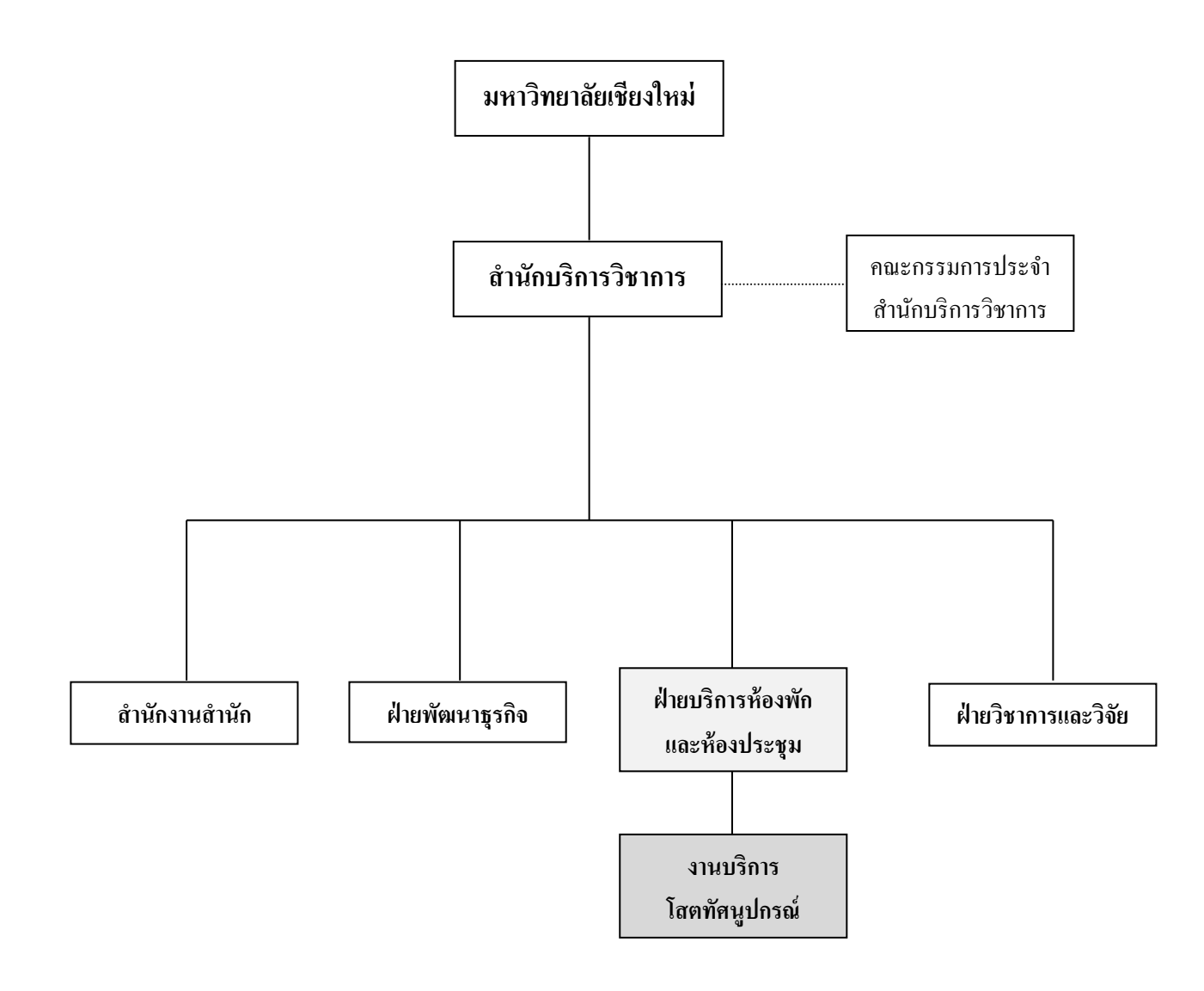

#### **โครงสร้างการบริหารหน่วยงาน**

#### **(Administration chart)**

#### **ส านักบริการวิชาการ**

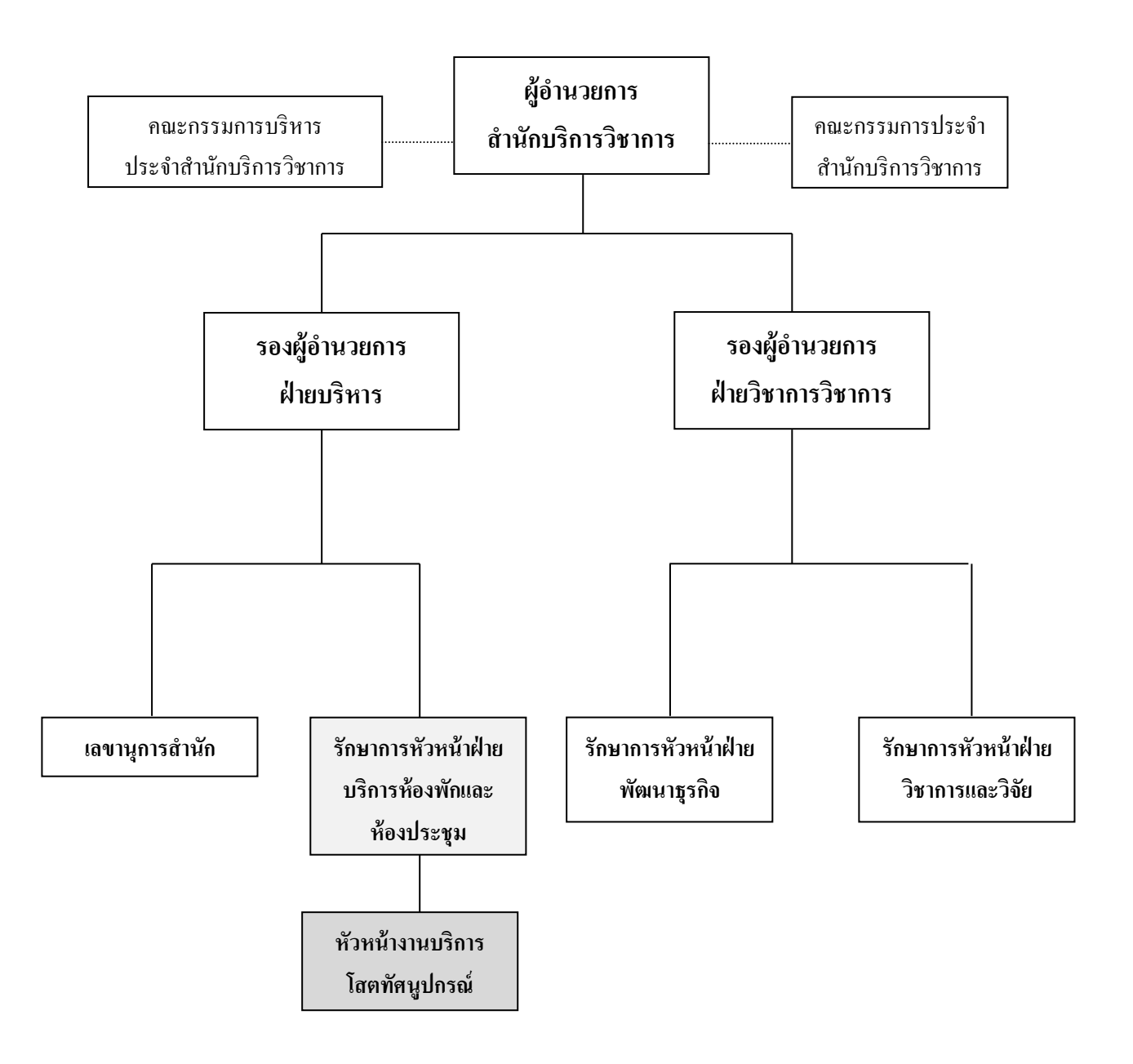

#### แผนภูมิที่ 2.2 แสดงแผนภูมิโครงสร้างการบริหารหน่วยงาน

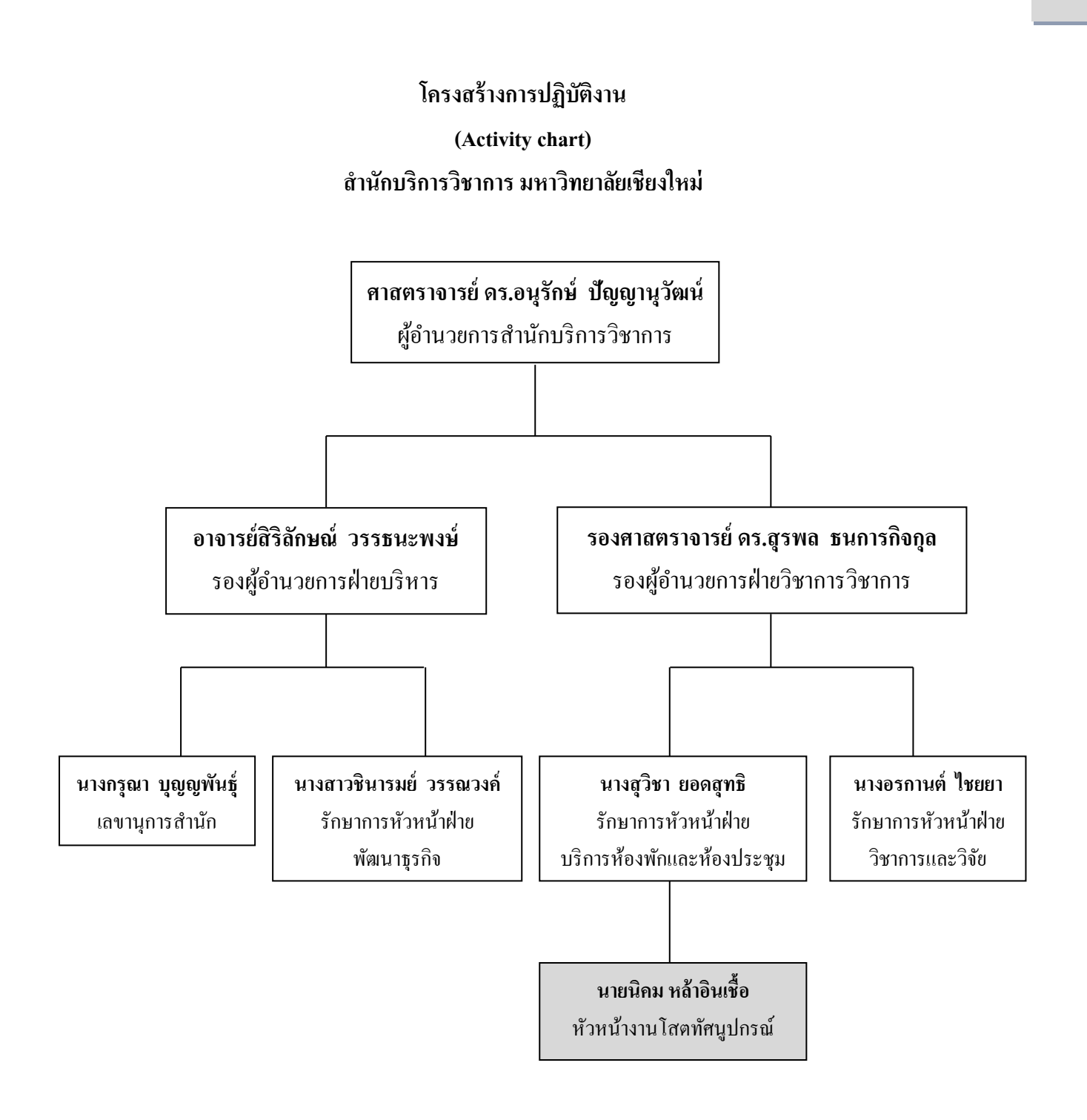

แผนภูมิที่ 2.3 แสดงแผนภูมิโครงสร้างการปฏิบัติงาน

## **บทที่ 3 ขั้นตอนและวิธีการปฏิบัติงานบริการโสตทัศนูปกรณ์**

#### **ขั้นตอนและวิธีการปฏิบัติงานบริการโสตทัศนูปกรณ์**

ในการคำเนินงานของงานบริการโสตทัศนปกรณ์ ฝ่ายบริการห้องพักและห้องประชุม ี สำนักบริการวิชาการ มหาวิทยาลัยเชียงใหม่ เป็นหน่วยงานที่ช่วยสนับสนนการคำเนินกิจกรรมของ ฝ่ายต่าง ๆ ของสำนักบริการวิชาการ ดำเนินการบรรลวัตถุประสงค์อย่างดีมีประสิทธิภาพ โดยการ สรุปรวบรวมเนื้อหาทั้งหมดให้อยู่ในรูปแบบวีดีทัศน์เพื่อใช้เป็นสื่อนำเสนอข้อมูลหรือสรุป ประมวลผลการคำเนินกิจกรรมต่าง ๆ ที่เกิดขึ้นในรูปแบบของภาพและเสียง ซึ่งเปลี่ยนวิธีนำเสนอ จากเดิมใช้เพียงภาพประกอบ แผ่นชาร์ต หรือแผ่นใส มาน าเสนอในรูปแบบของวิดีโอก็จะท าให้ ผู้ฟังได้บรรยายและเห็นภาพกระบวนการต่างๆ ได้ชัดเจนขึ้น และเกิดความเข้าใจได้ง่าย น่าสนใจ กวา่ การนา เสนอที่มีแต่ขอ้มูลและภาพนิ่งเพียงอยา่ งเดียว

ึการสร้างผลงานวีดีทัศน์ควรคำนึงถึงวัตถุประสงค์ของกิจกรรมก่อนว่าจะถ่ายทำอย่างไร บ้าง เพราะปัญหาที่มักเกิดขึ้นเสมอก็คือการไม่ได้ภาพที่ต้องการ เนื้อหาที่ถ่ายมาไม่สอดคล้องกับสิ่ง ที่ต้องการนำเสนอ ในส่วนนี้จำเป็นจะต้องมีขั้นตอนในการทำงานวิดีโอเพื่อให้มีประสิทธิภาพตรง ตามความต้องการ ไม่ต้องมาแก้ไขภายหลงัโดยมีข้นั ตอนการปฏิบตัิดงัน้ี

## **ขั้นตอนในการผลิตวีดีทัศน์**

ขั้นตอนการผลิตวีดีทัศน์เพื่อการประชาสัมพันธ์เป็นงานที่อาศัยการทำงานเป็นรูปแบบของ คณะทำงาน ที่ใช้ความสามารถทั้งในด้านการสร้างสรรค์ และความสามารถในการใช้และควบคุม เครื่องมืออุปกรณ์ทางเทคนิคการผลิต เพื่อให้แนวคิดที่ชัดเจนในการวางแผนการผลิตวีดีทัศน์ ใน การน าเสนอขอมูลขออนุมตัิเห็นชอบในการผลิตรายการน้ันๆ เฮอร์เบริต์แซททึล(Herbert Zettl) แห่งมหาวิทยาลัยคาลิฟอร์เนีย เมืองซานฟรานซิสโก (San Francisco State University) ได้อธิบาย ้ขั้นตอนการวางแผนการผลิตรายการ ตามกระบวนการผลิต สรุปเป็นขั้นตอนสั้น ๆ ได้ 10 ขั้นตอน ดังน้ี(เอกสารการสอนชุดวิชา การผลิตรายการวิทยุโทรทัศน์ มหาวิทยาลัยสุโขทัยธรรมาธิราช  $2530:6$ 

- 1. การประเมินความต้องการของสาธารณชน (Need Assessment)
- 2. การระดมความคิดทวั่ ไปของรายการ(Formulate Program Idea)
- 3. การศึกษาวิเคราะห์ผู้ชม (Audience Study and Analysis)
- 4. การกำหนดวัตถุประสงค์ของกระบวนการแสดงหรือนำเสนอเนื้อหาในรายการ (Stating Objective for Process Message)
- 5. การเลือกช่องทางที่ดีที่สุดในการเข้าถึงกลุ่มผู้ชมเป้าหมาย (Channel)
- 6. การน าองค์ประกอบด้านเวลาของรายการที่จะท าการผลิต (Time)
- 7. การระบุความคิดอ่านเฉพาะของรายการ (Specific Program Idea)
- 8. การเสนอวิธีปฏิบัติการผลิตรายการ (Program Treatment)
- 9. การจัดท าร่างงบประมาณส าหรับการผลิตรายการ (Tentative Budget)
- 10. การจัดท าโครงการเสนอเพื่อขออนุมัติในการผลิตรายการ (Presentation)

การวางแผนการผลิตรายการทา สื่อวีดีทศั น์เป็นภารกิจที่จะตอ้งปฏิบตัิล่วงหน้าก่อนที่จะ ก้าวสู่การผลิตรายการจริง ๆ (Actual Production Process) ซึ่งผู้เกี่ยวข้องในการผลิตรายการจะต้อง ลงมือปฏิบัติการภายหลังจากที่ได้รับอนุมัติให้ผลิตวีดีทัศน์แล้ว ข้นั ตอนการผลิตวีดีทัศน์เพื่อการ ประชาสัมพันธ์ที่กล่าวมานั้นมีอยู่ 10 ขั้นตอนด้วยกัน ในที่นี้จะขอกล่าวขั้นตอนที่นำมาใช้ในการ ผลิตสื่อวีดีทัศน์เพื่อประชาสัมพันธ์ของสำนักบริการวิชาการ ที่นำมาใช้มีอยู่เป็น 5 ขั้นตอน ดังนี้

**1. การประเมินความต้องการของสาธารณชน (Need Assessment)** เป็ นการวางแผนซึ่งให้ ได้มาของข้อมูลเกี่ยวกับการกำหนดความคิด ความมุ่งหมายทั่วๆ ไปของรายการ ในแผนการขั้นนี้ ้ จะต้องกำหนดว่าข้อมูลเหล่านี้จะ ได้มาจากใคร หรือใครคือเป้าหมาย ทำอย่างไร โดยใคร และใช้ เวลานานเท่าใด

**2. การระดมความคิดทั่วไปของรายการ (Formulate Program Idea**) เป็ นการวางแผน ระดมแนวคิด (Brainstorming) เพื่อที่จะหาความคิดอ่านทั่วไปของรายการ เพื่อให้สอดคล้องกับ ความตอ้งการของสาธารณชน ท้ังน้ีอาจจะตอ้งมีการส ารวจดูให้ถ่องแท้ว่าความคิดอ่านทวั่ ๆ ไป เหล่าน้นัจะเป็นไปไดห้ รือไม่อยา่ งไร

**3.การศึกษาวิเคราะห์ผู้ชม (Audience Study and Analysis)**ผู้ชมเป็ นฐานของการจัดและ ผลิตรายการผลิตสื่อวีดีทัศน์ การศึกษาวิเคราะห์วิเคราะห์ผู้ชมจะต้องมีการวางแผนการและวิธีการที่ ้ เหมาะสมจึงจะได้ข้อมูลเกี่ยวกับผู้ชมใด้มากที่สุด แหล่งที่มาของข้อมูลเกี่ยวกับผู้ชมนี้มีมากมาย หลายแหล่งด้วยกัน ข้อมูลที่ถูกต้องเกี่ยวกับผู้ชมโดยเฉพาะอย่างยิ่งผู้ชมเป้าหมายยิ่งมากเท่าใดก็ยิ่ง จะเป็นผลดีต่อการจดัและผลิตรายการท้งัสิ้น

**4.การก าหนดวัตถุประสงค์ของกระบวนการแสดงหรือน าเสนอเนื้อหาในรายการ(Stating Objective for Process Message)** เป็ นการวางแผนแล้วแจ้งในแผนว่าผู้ชมควรจะได้รับอะไรบ้าง จากรายการ เขาควรจะผ่านพบแล้วรู้สึกนึกคิดอย่างไรระหว่างชมรายการและหลังชมรายการ ตลอดจนผู้ชมจะได้รับประโยชน์พิเศษโดยเฉพาะอย่างไรบ้าง ดังนี้เป็นต้นและส่วนมากตัดสินใจว่า ผู้ชมเป้าหมายคือกลุ่มใคนั้น มักจะมีผลให้ได้วัตถุประสงค์ของรายการนั้นโดยปริยาย

**5. การเสนอวิธีปฏิบัติการผลิตรายการ (Program Treatment)** เป็นการอธิบายอย่างส้ัน ๆ ว่ารายการที่จะผลิตเป็นวีดีทัศน์เรื่องนั้น ๆ เป็นอย่างไร การเสนอวิธีการปฏิบัติการนี้จะเสนอลาย ลักษณ์อักษร หรือเขียนเป็ นสคริปท์อธิบายถึงเรื่องที่จะผลิตออกมาน้ันเป็นอย่างไรและเสนอแนะ เขียนชื่อภาพที่จะใช้ประกอบลงในสคริปท์เพื่อพิจารณาอนุมัติจัดท าต่อไป

อย่างไรก็ตาม พึงระลึกอยู่เสมอว่าในการจัดและผลิตรายการจริง ๆ น้ันอาจจะพบว่ามี ข้นั ตอนต่าง ๆ มากกว่าหรือนอ้ยกวา่ ข้นั ตอนที่อธิบายไวใ้นเรื่องน้ีก็ได้(เอกสารการสอนชุดวิชา การ ผลิตรายการวิทยุโทรทัศน์ มหาวิทยาลัยสุโขทัยธรรมาธิราช 2530 : 9)

#### **ขั้นตอนการปฏิบัติงาน (Flow Chart)**

การวางแผนการผลิตรายการ ตามกระบวนการผลิต

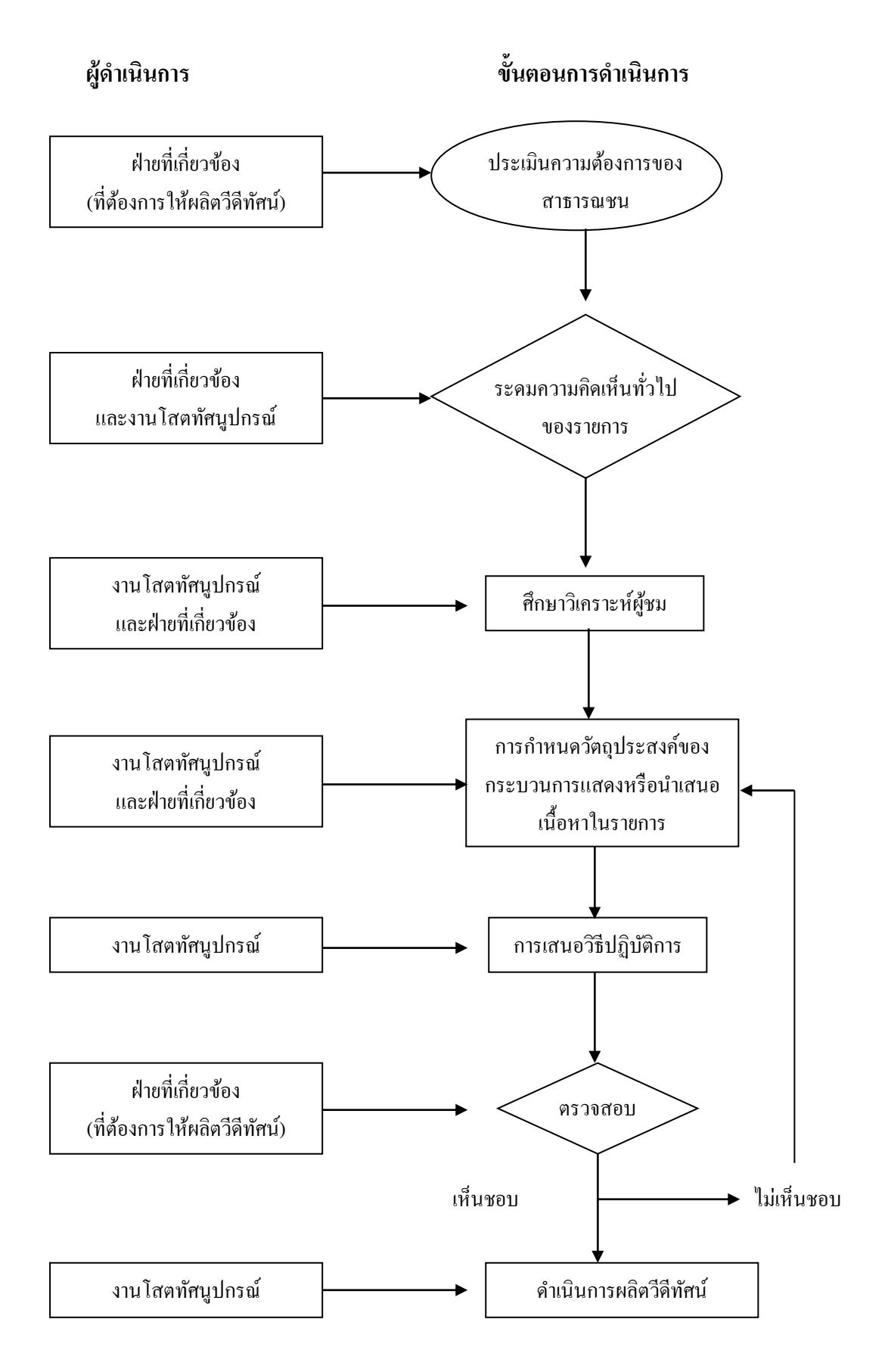

้จากขั้นตอนการวางแผนผลิตรายการ และการวางแผนผลิต ตั้งแต่การเตรียมการ จนกระทั่ง Script ออกมาเรียบร้อยแล้วจากนั้นก็จะเข้าสู่ขั้นของการผลิตโดยตรง ซึ่งหลักการพื้นฐานเกี่ยวกับ ึ การถ่ายทำที่จะกล่าวต่อไปนี้เป็นเพียงความรู้กว้างๆ หาใช่เป็นกฎเกณฑ์ที่ต้องถือปฏิบัติโดย เคร่งครัดไม่ เพราะเนื่องจากการผลิตรายการเป็ นเรื่องที่มีชีวิตชีวา และต้องการความคิดสร้างสรรค์ ้มากความยืดหยุ่นพลิกแพลงเพื่อให้เหมาสมกับรูปแบบสถานการณ์จึงเป็นสิ่งจำเป็น

#### **เตรียมการถ่ายท า**

ก่อนการถ่ายทา มีสิ่งที่ควรเตรียมล่วงหน้าหลายอย่าง เช่น การปรับสีกล้องวิดีโอแบบ 3 ี หลอด (3 tube camera) ภาพที่เกิดขึ้นเป็นผลจากการรวมกันของสีแดง สีเขียว สีน้ำเงิน ถ้าไม่ปรับสี ให้ดีภาพที่ออกมาจะมัว การปรับสีเรียกตามภาษาเทคนิคว่า "registration adjustment" โดยปกติ จะต้องทำการปรับสีให้ดีก่อนถ่ายทำ

**การปรับไวท์บาลานซ์ (White Balance Adjustment)** ในการถ่ายท านอกสถานที่ แหล่วง ที่มาของแสงมีหลากหลาย ต้งัแต่แสงอาทิตย์แสงตกกระทบ ไปจนถึงแสงจากหลอดไฟ ตาของเรา ้ เห็นแสงสีขาวเป็นสีขาวทุกสภาวะ แต่ถ้ามองผ่านกล้องวิดีโอ สีขาวจะเปลี่ยนไปเป็นสีขาวอมน้ำเงิน หรือสีขาวอมแคง แตกต่างกันตามแหล่งกำเนิดของแสง หรือเรียกว่า "อุณหภูมิสี่" (color temperature) กล่าวคืออัตราส่วนของสีแดง สีน้ำเงินหรือสีเขียว จะแตกต่างกันไปตามแหล่งที่มาของ แสง แสงในบ้านโดยปกติจะมีแสงสีแดงเป็นองค์ประกอบหลัก ขณะที่ในที่แจ้งหรือภายใต้ ้ แสงอาทิตย์สีน้ำเงินจะเป็นสีหลัก ในกล้องวิดีโอมีอุปกรณ์ควบคุมอัตราส่วนของสีทั้งสาม เรียก "White balance adjustment" ต้องปรับระดับของสีทั้งสามเป็นสีขาว สีเทา และสีดำ ได้อย่างถูกต้อง ตามที่เป็ นจริง การปรับ white balanceควรปรับทุกคร้ังที่สภาพของแสงเปลี่ยนแปลงวิธีการปรับให้ เล็งกล้องเข้ากับวัตถุใดก็ตามที่มีสีขาวเช่น แผ่นกระดาษสีขาวจึงตอ้งเตรียมสิ่งเหล่าน้นั ไปดว้ย (การ ผลิตสื่อโทรทัศน์และสื่อคอมพิวเตอร์ 2544 : 55 )

**คัลเลอร์บาร์ (Color Bar)** หลังจากที่บรรจุม้วนเทปไปใน VTR แล้วต้องท าการบันทึก color bar และระดับเสียง 1 KHz ประมาณ 1 นาทีที่ตน้ มว้นเทปก่อน การทา เช่นน้ีเพื่อสะดวกในการปรับ ภาพและเสียงในระหว่างการตัดต่อถ้าไม่ท าเราจะไม่ทราบมาตรฐานของสีและเสียงในการบันทึก เทปในแต่ละครั้ง ทำให้เทปที่ตัดต่อเสร็จขาดมาตรฐานที่เป็นอันเดียวกัน (การผลิตสื่อโทรทัศน์และ สื่อคอมพิวเตอร์ 2544 : 56 )

#### **การถ่ายท า**

ึ การถ่ายทำด้วยกล้องตัวเดียว จะต้องนำเทปไปตัดต่อภายหลัง การตัดต่อก็เหมือนกับการ ้ บันทึกเทปด้วยกล้องหลายๆ ตัว จากหลาย ๆ มุม ดังนั้นในขณะถ่ายทำด้วยกล้องตัวเดียวจะต้องนึก ถึงการตัดต่อ หรือลำดับภาพอยู่ในในตลอดเวลา ซึ่งมีผลเกี่ยวเนื่องถึงการเลือกมุมกล้องในแต่

ละช็อต ถ้าวัตถุหรือนักแสดงมีการเคลื่อนไหวอย่าลืมนึกถึงแกนสนทนา และทิศทางเคลื่อนไหวด้วย เพื่อไม่ใหภ้ าพที่ออกมาสร้างความงุงงงแก่ผชู้ม

เมื่อเริ่มเดินกลอ้ งตอ้ งปล่อยให้เทปเดินไปก่อนสัก 5ถึง 10 วินาทีจนถึงเมื่อเทปเดินใน อัตราความเร็วปกติแล้ว จึงเริ่มต้นบันทึกภาพและเสียงได้ (การผลิตสื่อโทรทัศน์และ สื่อคอมพิวเตอร์ 2544 : 56 )

#### **ภาษาที่ใช้กับกล้องวิดีโอ**

ภาษากล้องนับว่ามีความส าคัญต่อการเขียนบท และการผลิตวีดีทัศน์เพราะจะเป็ นภาษาที่ คณะผู้ผลิตจะสื่อสารกันได้ตรงประเด็น ภาษากล้องจะเกี่ยวข้องกับ

4.1 ขนาดภาพ (Shot Size)

4.2 การเคลื่อนไหวกล้อง (Camera Movement)

4.3 การเคลื่อนไหวเลนส์ (Lens Movement)

4.4 มุมกล้อง (Camera Angles)

1**. ขนาดภาพ (Shot Size)** เป็นการกำหนดขนาดของวัตถุที่ต้องการจะให้ปรากฏบน ึ่งอภาพ เพื่อสื่อความหมายต่อผู้ชมให้เห็นรายละเอียด ให้เกิดอารมณ์ละความรู้สึก เป็นต้น โดยทวั่ ไปขนาดภาพ จะมีขนาดหลักอยู่ 5 ขนาด คือ

> VLS = ขนาดไกลมาก ---> วัตถุที่ปรากฏบนจอภาพจะเล็กมาก ขาดรายละเอียด LS = ขนาดไกล ---> วัตถุที่ปรากฏบนจอภาพจะเล็ก

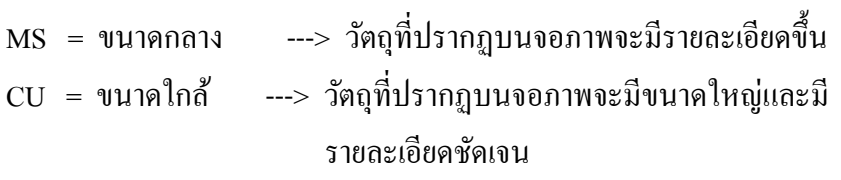

BCU = ขนาดใกล้มาก ---> วัตถุที่ปรากฏบนจอภาพจะมีขนาดใหญ่มากและมี รายละเอียดที่ชัดเจนกว่าระยะ CU

**2. การเคลื่อนไหวกล้อง** เป็ นการปรับกล้องไปทางซ้ายหรือขวา บนหรือล่าง เข้าหรือออก ี่ เพื่อให้ภาพที่ปรากฏบนจอรับภาพเป็นไปอย่างที่กำหนดไว้ การเคลื่อนไหวกล้องมีอยู่ 4 แบบ หลักๆ คือ

1) การแพนกล้อง (Panning) เป็นการแพนกล้องไปทางซ้าย (Pan Left) หรือไป ทางขวา (Pan Right)ระยะโฟกัสจะเปลี่ยนถ้าแพนกล้องในมุมกว้างมาก ๆ

2) การก้ม/เงยกล้อง (Tilt) เป็ นการเงยกล้อง (Tilt Up) หรื อก้มกล้อง (Tilt Down) ซึ่งระยะโฟกัสจะเปลี่ยน หากเป็ นการก้มหรือเงยกล้องมาก ๆ

3) การเลื่อนกล้องเข้า/ออกจากวัตถุ (Dolly) เป็นการเคลื่อนกล้องพร้อมขาตั้ง กล้องเข้าหาวัตถุ (Dolly In) หรือออกห่างจากวัตถุ (Dolly Out)ระยะโฟกัสจะเปลี่ยน

4) การกด/ยกกล้องในแนวดิ่ง (Depress and Elevate) การกดกล้อง (Depress) และยกกล้อง (Elevate) ในแนวดิ่ง จะไม่ทำให้ระยะโฟกัสเปลี่ยนแปลง

**3. การเคลื่อนไหวเลนส์** เป็ นการเปลี่ยนทางยาวโฟกัสของเลนส์ และความกว้างของมุมรับ ภาพ ไดแ้ก่

1) Zoom In เป็นการเปลี่ยนทางยาวโฟกสัจากส้ันมาเป็นยาวอย่างต่อเนื่อง จะทา ให้มุมกว้างของมุมรับภาพแคบเข้า ภาพที่ปรากฏบนจอรับภาพจะเปลี่ยนจากภาพขนาดเล็กมาเป็น ภาพขนาดใหญ่ข้ึน

2) Zoom Out เป็ นการเปลี่ยนทางยาวโฟกัสของเลนส์จากยาวมาเป็นส้ันอย่าง ต่อเนื่อง จะทำให้ความกว้างของมุมรับภาพกว้างขึ้น ภาพที่ปรากฏบนจอรับภาพจะเปลี่ยนจากภาพ ขนาดใหญ่ไปสู่ภาพขนาดเล็ก

3) การเปลี่ยนระยะโฟกัส (Follow Focus) เป็ นการเคลื่อนกล้องตามการเคลื่อนที่ หรื อความสู งของวัตถุ โดยการหมุนวงแหวนปรับระยะชัด (Focusing Ring) ร่ วมกับการ เคลื่อนไหวกล้อง (Pan, Tilt, dolly)

4) การเปลี่ยนระยะชัด หรือการเลื่อนระยะชัด (Rack Focus หรือ Shift Focus) โดยเลื่อนปรับระยะชัดจากฉากหน้าไปฉากหลัง หรือจากฉากหลังมาฉากหน้า เป็นต้น

ี **4. มุมกล้อง** เป็นการกำหนดตำแหน่งกล้องโดยยึดถือเอาระดับสายตาของคนเป็นหลัก ไดแ้ก่

1) วางตำแหน่งกล้องระดับสายตา (Eye Level) จะทำให้ภาพที่ปรากฏเหมือน ภาพที่ดูปกติ

2) วางตำแหน่งกล้องสูงกว่าระดับสายตา (High Level) จะทำให้ภาพที่ปรากฎ ี เหมือนกับการมองมาจากที่สูงลงสู่เบื้องล่าง ทำให้วัตถุดูเล็ก ต่ำต้อย โดดเดี่ยว

3) วางตำแหน่งกล้องต่ำกว่าระดับสายตา (Low Level) จะทำให้ภาพที่ปรากฏ เหมือนกบัการมองจากที่ต่า สู่ที่สูง ทา ใหว้ตัถุดูใหญ่ มนั่ คงแขง็แรง น่าเกรงขาม **เสียง**

การผลิตวีดีทัศน์นอกจากจะอาศัยภาพเป็ นหลักแล้ว เสียงก็เป็ นส่วนประกอบส าคัญส่วน หนึ่งที่จะช่วยเสริมความสมบูรณ์ของภาพ ช่วยสร้างอารมณ์ ความรู้สึก และความสมจริงให้เกิดขึ้น ้ คังนั้นจึงมีความจำเป็นที่ผู้เขียนบทจะต้องทราบศัพท์เทคนิคต่างๆ ที่เกี่ยวข้องกับเสียง ศัพท์เทคนิค ที่สำคัญๆ ได้แก่

**1. Fade In (F.I)** หมายถึง การท าให้เสียงค่อยๆ ดังข้ึนจนถึงระดับความดังที่ ต้องการ

**2. Fade Out (F.O)** หมายถึง การทา ให้เสียงที่ดงัอยู่ในระดบั ที่ตอ้งการแลว้น้ัน ค่อยๆ เบาลงจนไม่ได้ยินเสียง

**3. Fade Under (F.U)** หมายถึง การท าให้มีเสียงดนตรีหรือเสียงอื่นๆ คลอตาม ภาพไป หรือบางทีก็เรียกว่า B.G (Back ground)

**4. Cross Fade (X-Fade)** หมายถึง การที่เสียงจากแหล่งหน่ึงค่อยๆ ดังข้ึน พร้อมๆ กับเสียงจากอีกแหล่งหนึ่งค่อยๆ จางหายไป

**5. Sound Effect (SFX)** หมายถึง การให้เสียงประกอบแทรกเข้าไป เช่น ให้ เสียงปรบมือ ให้เสียงทะเล ฯลฯ เป็นต้น

**6. Voice Over** หมายถึง การมาบันทึกเสียงบรรยายลงภายหลังการถ่ายท าวีดี ทัศน์แล้ว

**7. Sync Sound หรือ Lip Sync** หมายถึง การบันทึกเสียงการพูด การบรรยาย ในขณะถ่ายท าวีดีทัศน์โดยเสียงที่ปรากฏและการเคลื่อนไหวของปากสัมพันธ์กัน

#### **การเขียนบทวีดีทัศน์**

เมื่อทราบภาษากล้อง ทราบศัพท์เทคนิคด้านเสียง และการเชื่อมต่อแล้ว ก็สามารถที่จะ ้เขียนบทวีดีทัศน์ได้ แต่การเขียนบทวีดีทัศน์นับว่าเป็นทั้งศาสตร์และศิลป์ ดังนั้นการจะเขียนบทวีดี ทัศน์ได้ดีจึงต้องอาศัยการศึกษา และการฝึ กฝนอยู่เสมอ โดยรูปแบบหลักแล้วบทวีดีทัศน์จะมี ี่ ส่วนประกอบอยู่ 2 ส่วน คือ ด้านซ้ายเป็นภาพ ด้านขวาเป็นคำบรรยาย เช่น

ำเทวีดีทัศน์ "แนะนำสำนักบริการวิชาการ"

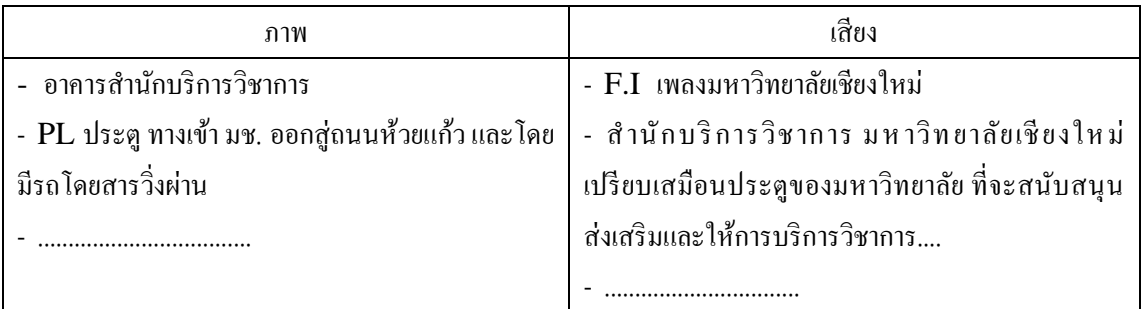

## **การเขียนบทวิดีทัศน์มีขั้นตอนที่ควรยึดเป็ นแนวปฏิบัติดังนี้**

#### **1. มีความคิดเดียวเกี่ยวกับ**

- 1) กลุ่มเป้าหมาย
- 2) วัตถุประสงค์ของรายการ
- 3) ความยาวของรายการ
- **2. ค้นคว้าและศึกษารายละเอียดของเนื้อหา**

**3. ล าดับเนื้อหา** โดยค านึงถึงวิธีการน าเสนอและภาพที่ต้องการให้ปรากฏบน จอรับภาพ

**4. เขียนเค้าโครงเรื่องย่อ (Treatment)**

**5. เขียนแผ่นเรื่องราว (Storyboard)** โดยขยายประเด็นหลักของเค้าโครงเรื่องย่อ ออกมาเป็ นภาพและเสียง

**6. เขียนบทแบบสมบูรณ์ (Full Script)** โดยขยายสาระและรายละเอียดจากแผ่น เรื่องราวให้มีความสมบรณ์ทั้งภาพและเสียง ซึ่งบทแบบสมบรณ์เขียนได้หลายลักษณะ เช่น

1) เขียนเป็นแผ่นเรื่องราว โดยวาดภาพทางด้านซ้ายและด้านขวาเป็น เสียง / คำบรรยาย โดยทั่วไปมักจะใช้กับรายการสั้นๆ ความยาว 2-3 นาที

2) เขียนเป็นบทเพื่อการถ่ายทำ (Shooting Script) ซึ่งจะบอกรายละเอียด ้เกี่ยวกับภาพอย่ทางซ้ายมือ ไม่ก็จะเป็นขนาดภาพ มมกล้อง การเคลื่อนไหวกล้องและการเชื่อมต่อ ทางด้านขวาจะบอกรายละเอียดเกี่ยวกับเสียง / คำบรรยาย

3) เขียนเป็นบทสมบรณ์ (Full Script) โดยทางด้านภาพจะบอกสังเขป เกี่ยวกับภาพ และทางด้านขวาจะบอกรายละเอียดเกี่ยวกับเสียง

การจะเลือกเขียนบทแบบใด ย่อมมีปัจจัยหลายอย่างที่จะต้องพิจารณา เช่น คณะผู้ผลิต ร่วมงานกันมานานเพียงใด ข้อจำกัดของวัสดุอุปกรณ์และความต้องการปรับเปลี่ยนบทให้เหมาะสม กับสถาพการณ์ที่ผลิต เป็นต้น

้อย่างไรก็ดี การเขียนบทวีดีทัศน์เป็นทั้งศาสตร์และศิลป์ที่จะต้องอาศัยการศึกษาค้นคว้า รายละเอียดของเนื้อหา รูปแบบการนำเสนอ ภาษาภาพ เสียง และการเชื่อมต่อ ตลอดจนเทคนิค และลีลาของคำบรรยายที่ใช้

# **บทที่ 4 เทคนิคขั้นตอนตัดต่อวิดีโอโดยใช้โปรแกรม Ulead VidioStudio 10**

การผลิตสื่อวีดีทัศน์เพื่อการประชาสัมพันธ์ของงานบริการวิชาการ และงานบริการงานวิจัย ้ ของสำนักบริการวิชาการ มหาวิทยาลัยเชียงใหม่ ให้สำเร็จตามเป้าหมายจำเป็นต้องอาศัยเทคนิคและ ้ ความคิดสร้างสรรค์เชิงรูปธรรม อาศัยความละเอียดรอบคอบ เนื่องจากขั้นตอนการตัดต่อวิดีโอจะ เป็ นการผสมผสานแนวคิดทางการศึกษากับแนวคิดด้านสื่อสารมวลชนเข้าด้วยกันอย่างมีบูรณการ อย่างไรก็ดีการเริ่มต้นผลิตด้วยวัสดอปกรณ์ที่ใช้อย่และด้วยความพยายามอย่างแท้จริงก็ย่อมที่จะ นำไปสู่ความสำเร็จได้เช่นเดียวกัน ซึ่งในที่นี่ขอกล่าวถึงการผลิตวีดีทัศน์ด้วยโปรแกรม Ulead VidioStudio 10 จะมีขั้นตอนการผลิตดังนี้

- 1. ขั้นตอนเตรียมอุปกรณ์สำหรับงานตัดต่อวิดีโอ
- ่ 2. ขั้นตอบเตรียมไฟล์วิดีโอเพื่อใช้ตัดต่อ
- ้ 3. ขั้นตอนตัดต่อวิดีโอ
- 4. ข้นั ตอนใส่เอฟแฟ็ก/เทคนิคพิเศษในงานวิดีโอ
- 5. ขั้นตอนแทรกคลิปเสียง/คำบรรยายวิดีโอ
- 6. ข้นั ตอนนา วิดีโอไปใชง้านในรูปแบบต่าง ๆ

## **1. ข้ันตอนเตรียมอุปกรณ์ส าหรับงานตัดต่อวิดีโอ**

**1.1 กล้องวิดีโอ**อุปกรณ์ชิ้นน้ีเป็นหัวใจหลกัของงานวิดีโอก็คือกลอ้งถ่ายวิดีโอกลอ้งถ่าย วิดีโอจะมีด้วยกัน 2 ระบบ ได้แก่ระบบอนาล็อกและระบบดิจิตอล ซ่ึงมีคุณสมบตัิที่แตกต่างกัน ้ออกไป ทั้งในเรื่องความคมชัดและระบบจัดเก็บข้อมูล

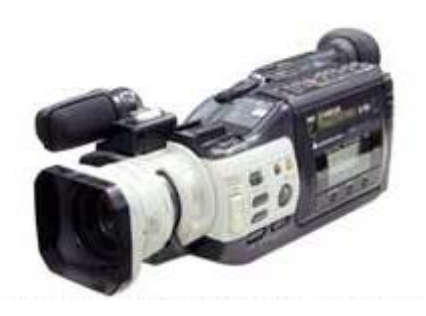

กล้องวิดีโอแบบอนาล็อก กล้องวิดีโอระบบดิจิตอล

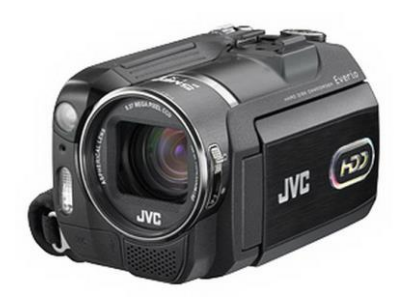

**1.2 เครื่องคอมพิวเตอร์**อุปกรณ์ชิ้นน้ีที่มีความจา เป็นอย่างยิ่งคือเครื่องคอมพิวเตอร์และ ้ เครื่องคอมพิวเตอร์ที่เหมาะสมในการนำมาใช้สำหรับตัดต่อวิดีโอควรมีสเป็คเครื่องขั้นต่ำ คือ Pentium 700 MHz ขึ้นไป แรมหรือหน่วยความจำ 256 MB ขึ้นไป ควรใช้ 512 MB เป็นอย่างต่ำ เพื่อให้การตัดต่อวิดีโอทำได้รวดเร็วขึ้น ฮาร์ดดิสก์ 600 MB สำหรับการติดตั้งโปรแกรม Ulead VidioStudio 5 GB สำหรับใช้เก็บไฟล์วิดีโอสำหรับการตัดต่อ (ขนาดของพื้นที่ว่างที่ต้องการ จะ ้ ขึ้นอยู่กับความยาวของวิดีโอที่เราต้องการนำมาตัดต่อ ยิ่งยาวมาก พื้นที่ฮาร์ดดิสก์ก็ต้องมากขึ้นเพื่อ จะเพียงพอในการจัดเก็บข้อมูล) ระบบปฏิบัติการ ใช้ Windows XP หรือ Windows 2000 และเลือก ี สร้างระบบจัดเก็บไฟล์บนฮาร์ดดิสก์เป็น NTFS เพื่อสามารถทำงานร่วมกับไฟล์วิดีโอที่มีขนาดใหญ่ เกิน 4 GB

# **2. ขั้นตอนเตรียมไฟล์วิดีโอเพื่อใช้ตัดต่อ**

ในการทำงานวิดีโอ เราจำเป็นต้องเตรียมองค์ประกอบต่าง ๆ ไม่ว่าจะเป็นไฟล์วิดีโอ ไฟล์ เสียงดนตรี ให้พร้อม เพื่อช่วยในการทำงานของเรารวดเร็วยิ่งขึ้น โดยมีแหล่งต่าง ๆ ดังนี้

## **- ไฟล์วิดีโอจากภาพยนตร์ สารคดี หรือข่าว**

หากเรามีภาพยนตร์ สารคดี หรือข่าว เราสามารถนำมาใช้ตัดต่อได้ โดยอาจจะต้องมีการ ้แปลงไฟล์บ้างเช่น ถ้าเป็นภาพยนตร์ที่มาจากแผ่นวีซีดีหรือดีวีดี ก็นำมาแปลงไฟล์ที่สามารถใช้ตัด ต่อได้เสียก่อน ซ่ึงในโปรแกรม VideoStudio ก็มีฟังก์ชั่นช่วยในการแปลงภาพยนตร์เหล่าน้ีด้วย ้ ส่วนสารคดีหรือข่าวที่อยู่ในโทรทัศน์ เราก็สามารถนำมาใช้ได้โดยการต่อสายสัญญาณออกจากทีวี ้มาเข้าที่การ์ดสำหรับนำเข้าวิดีโอในเครื่องคอมพิวเตอร์ของเรา แล้วทำการบันทึก

## **-การถ่ายท าวิดีโอ**

แหล่งข้อมูลที่สำคัญที่สุดคือการถ่ายทำเอง เมื่อได้จัดทำ Storyborad เรียบร้อย ก็ลงมือวาง ้ แผนการถ่ายทำตามสถานที่ต่าง ๆ ที่วางแผนไว้ เมื่อได้ภาพตามที่ต้องการนำภาพลงเครื่อง คอมพิวเตอร์

## **-การเตรียมไฟล์เสียงและบรรยาย**

องค์ประกอบต่อมาก็คือเสียง เป็นส่วนสำคัญที่ช่วยเพิ่มความน่าสนใจในงานวิดีโอ ดนตรี ี ที่ใช้ในงานวิดีโอนั้นอาจได้มาจากไฟล์ MP3 ที่เรามีอยู่ก็ได้ ส่วนเสียงบรรยายนั้น เราต้องบันทึกลง ไปในคอมพิวเตอร์เอง

# **3. ขั้นตอนตัดต่อวิดีโอ**

้ ขั้นตอนสำคัญ นั่นคือการนำภาพวิดีโอจากแหล่งอื่น ๆ เข้ามายังคอมพิวเตอร์ ซึ่งมีศัพท์ที่ใช้ เรียกกันทั่วไปว่า การจับภาพวิดีโอ หรือการแคปเจอร์วิดีโอ (Capture Video) ในการนำภาพวิดีโอ เขา้มาที่เครื่องคอมพิวเตอร์น้นั มี2แบบ คือ

- 1. การนำเข้าไฟล์วิดีโอจากเครื่องเล่นเทป หรือกล่องวิดีโอแบบอนาล็อก
- ่ 2. การนำเข้าไฟล์วิดีโอจากกล้องถ่ายวิดีโอแบบดิจิตอล

เนื่องจากเราจ าเป็ นต้องน าภาพวิดีโอที่ถ่ายมาเก็บไว้ในเครื่ องคอมพิวเตอร์ เพื่อผ่าน ึกระบวนการตัดต่อแต่เราไม่สามารถที่จำนำวิดีโอจากกล้องเข้ามาที่เครื่องคอมพิวเตอร์โดยตรงได้ ้จำเป็นจะต้องมีอุปกรณ์ช่วยเป็นเสมือนสื่อกลางในการส่งถ่ายข้อมูล อุปกรณ์ตัวนั้นเรียกว่า การ์ด แคปเจอร์ (Capture Card)

การ์ดแคปเจอร์ในปัจจุบันมีอยู่หลายชนิด มีทั้งแบบติดตั้งภายในคอมพิวเตอร์ และแบบ ภายนอก หากเรามีการ์ดแคปเจอร์ก็สามารถแปลงวิดีโอมาเก็บไว้ที่เครื่องคอมพิวเตอร์ได้ ไม่ว่าจะ เป็ นภาพจากกล้องวิดีโอ จากเครื่องเล่นวิดีโอเทป หรือแม้นอัดรายการจากทางทีวีก็ได้ ซึ่งการ์ดแคป เจอร์น้ีเราสามารถแบ่งเป็น 2 ชนิดดว้ยกนั

#### - **การ์ดแคปเจอร์แบบดิจิตอล**

การ์ดแคปเจอร์แบบดิจิตอล หรือที่รู้จักกันดีว่า การ์ด Firewire หรืออีกชื่อหนึ่ ง IEEE 1394 เป็ การ์ดที่มีคุณสมบัติในการจับภาพจากกล้องวิดีโอดิจิตอล เช่นกล้อง DV หรือกล้อง Mini DV ภาพทีีี่ได้จากการจับด้วยการ์ด Firewire น้ีจะให้ความ คมชัดเหมือนกับต้นฉบับในกล้องวิดีโอ ไม่มีการตกหล่นหรือ Drop ของภาพเลย

#### - **การ์ดแคปเจอร์แบบอนาล็อก**

ึการ์ดแคปเจอร์แบบอนาล็อกนี้ ใช้สำหรับจับภาพวิดีโอจากเครื่องเล่นวิดีโอ จาก กล้องวิดีโอ หรือจากทีวีก็ได้ สายที่ใช้ในการตัดต่อชนิดนี้ มีสองแบบก็คือ สายที่ เราเรียกกันว่าสาย AV และสาย S-Video แต่กี่จบั ภาพวิดีโอแบบน้ีก็มีข้อเสียใน เรื่องของคุณภาพที่ได้นิดหน่อย อาจจะด้อยไปจากต้นฉบับบ้าง

#### **จับภาพวิดีโอด้วยโปรแกรม VidioStudio 10**

เมื่อเราได้ท าการต่อเชื่อมกล้องดิจิตอลวิดีโอหรือแบบอนาล็อกกับเครื่องคอมพิวเตอร์ ้เรียบร้อยแล้ว ให้เราเริ่มจับภาพวิดีโอเข้ามาที่เครื่องค้วยกัน โดยใช้โปรแกรม Ulead Studio10 คังนี้

1. เปิ ดโปรแกรม Ulead Studio10 ข้ึนมา เมื่อพบจากหนา้แรกคลิกเมาส์เลือก VidioStudio Editor

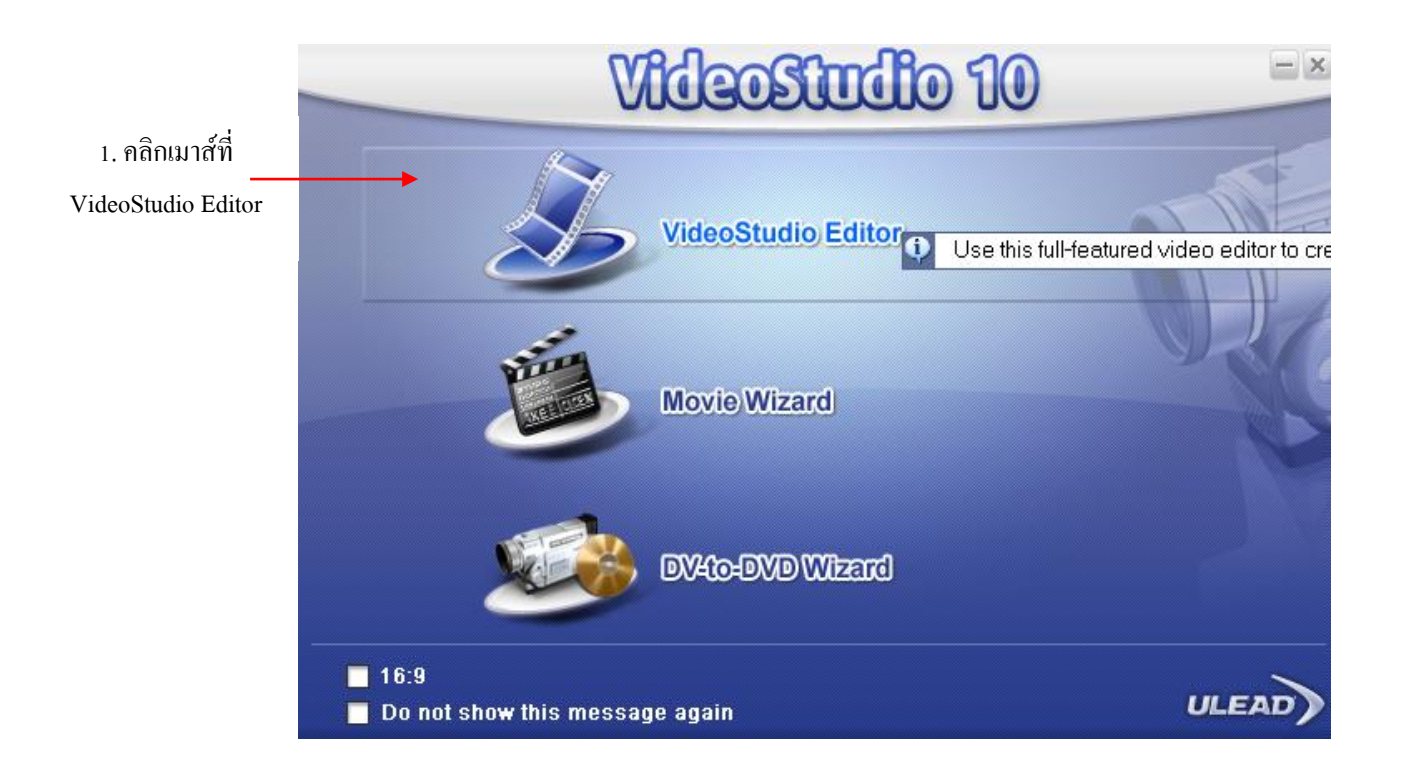

รูปที่ 4.1 แสดงหน้าแรกของการเข้าโปรแกรม Ulead Studio10

2. หลังจากนั้นจะเข้าไปสู่หน้าต่างตัดต่อวิดีโอของโปรแกรมให้เราคลิกเมาส์ เลือกแท็ป Capture ที่บริเวณด้านบน เพื่อเลือกจับภาพวิดีโอเข้ามาที่เครื่อง

3. เมื่อเข้าสู่หน้าต่าง Capture แล้วจะมีวิธีในการนำเข้าภาพวิดีโอให้เลือก 4 รูปแบบในที่น้ีคลิกเมาส์ที่ Capture Video เพื่อเลือกจับภาพจากกล้อง วิดีโอบริเวณด้านบน เพื่อเลือกจับภาพวิดีโอเข้ามาที่เครื่อง

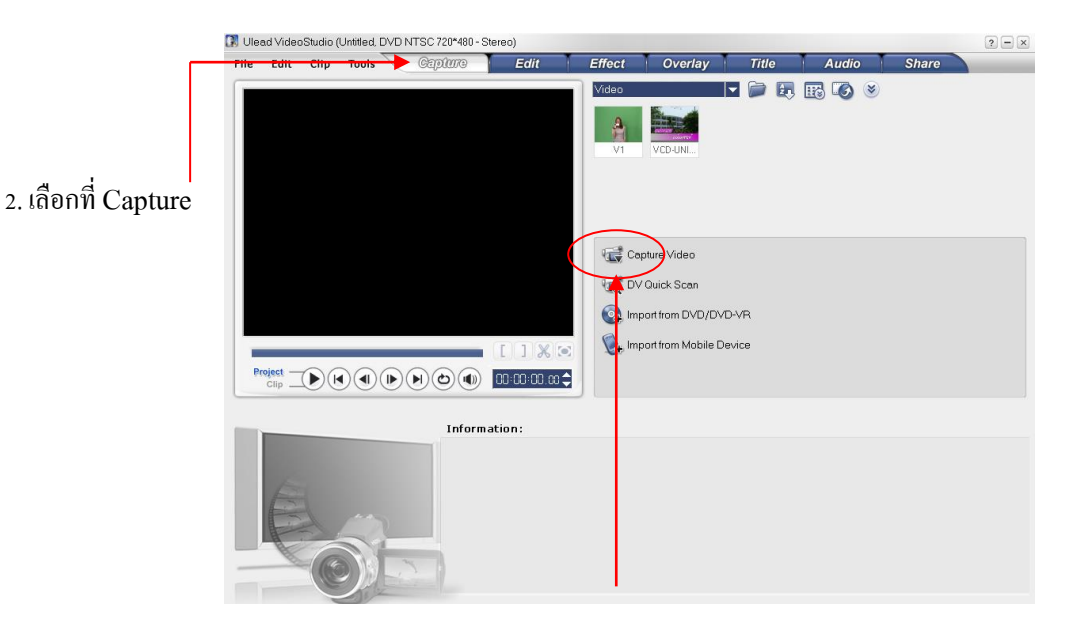

3. คลิกเลือกวิธีจับภาพวิดีโอแบบ Capture Video

รูปที่ 4.2 การเข้าสู่เมนู Captere

โปรแกรมจะเข้าสู่หน้าต่างการจับภาพวิดีโอโดยทำการค้นหาการ์ดแคปเจอร์ จากนั้นให้เรา ี เปิดกล้องดิจิตอลวิดีโอ ซึ่งต่อเชื่อมสายสัญญาณไว้แล้ว ก็จะปรากฏภาพวิดีโอขึ้นที่หน้าจอ Preview Window

ที่หน้าต่าง Capture Video น้ีหากเราต่อกลอ้งดิจิตอลวิดีโอกบัการ์ด Firewire ก็จะสามารถ ้ ควบคุมการทำงานของกล้องผ่านเมนูต่าง ๆ เช่นเดินหน้า หรือถอยหลัง ผ่านทางโปรแกรมนี้ได้เลย

เมื่อเปิ ดกล้องวิดีโอจะปรากฏ ภาพที่เราถ่ายไว้ที่หน้าต่าง Preview Window

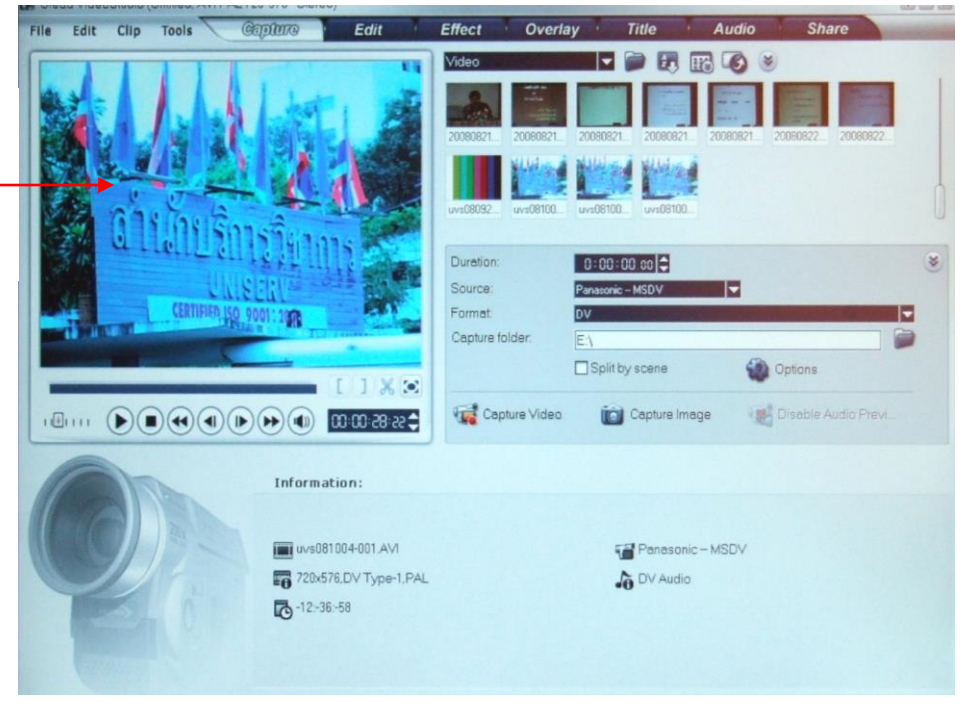

รูปที่ 4.3 แสดงหน้าต่าง Capture Video

4. จากนั้นเราสามารถจับภาพวิดีโอจากกล้องได้ทันที โดยการคลิกเมาส์ที่ปุ่ม **นั่ว**สั Capture Video ในหน้าต่าง Option Panel โปรแกรมก็จะเริ่มจับภาพนับตั้งแต่ เวลาน้นั

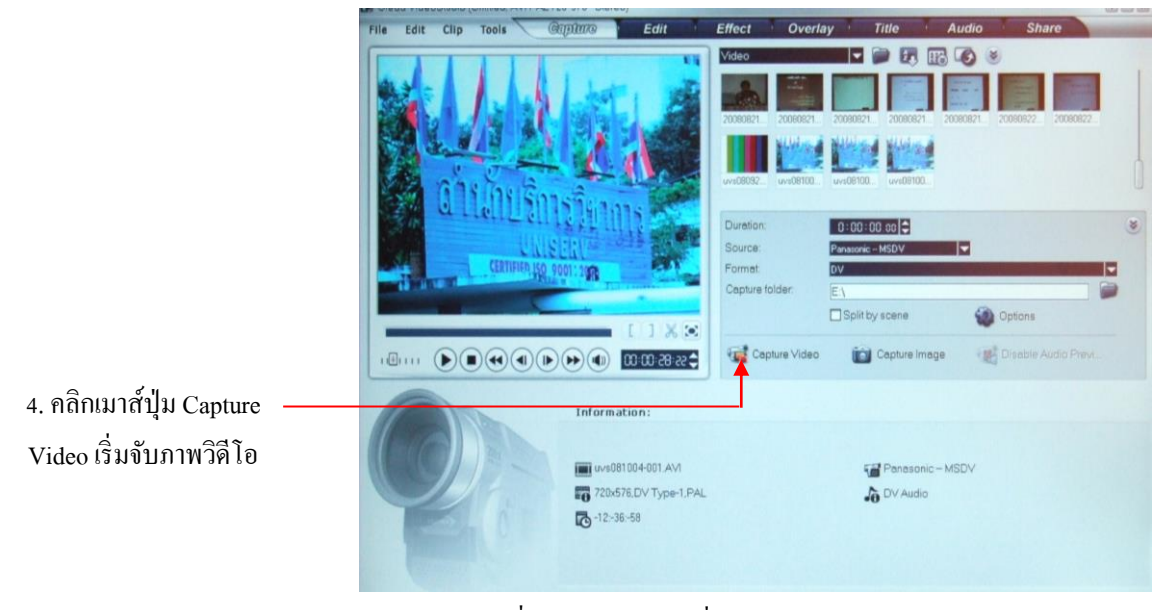

รูปที่ 4.4แสดงผลการเริ่ม Capture Video

5. เมื่อจับภาพที่ต้องการแล้วจะหยุดก็ให้คลิกเมาส์ที่ปุ่ม Stop Capture ที่ อยู่ใน Option Panel โปรแกรมก็จะหยุดจับภาพวิดีโอ และจะปรากฏวิดีโอที่ ได้ใน Media Library

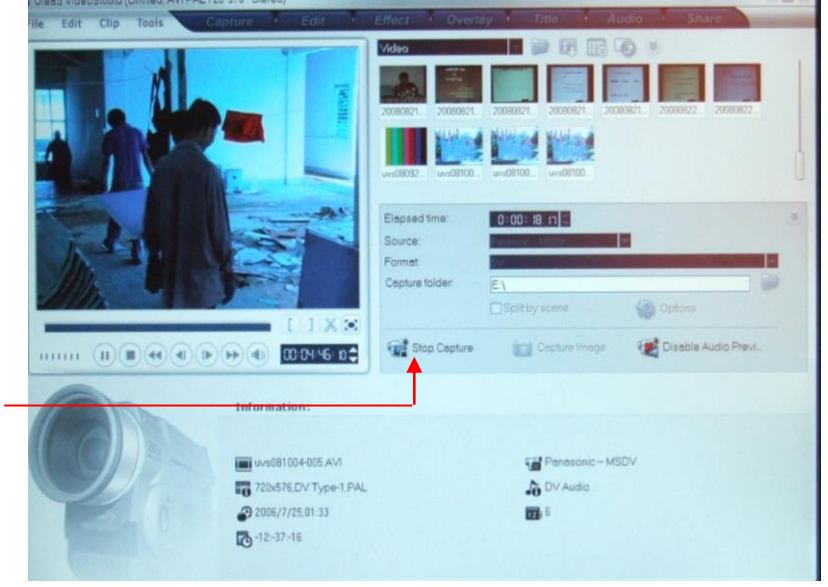

5. คลิกเมาส์ปุ่ม Stop Capture เพื่อหยุดการจับภาพ

รูปที่ 4.5 แสดงผลการหยุด Capture Video

เมื่อสิ้นสุดการจับภาพแล้ว เราสามารถที่จะดูคลิปวิดีโอที่จับมาได้ โดยการคลิกเมาส์ที่ปุ่ม $\big(\blacktriangleright\big)$ (Play) เพื่อทำการเล่นคลิปวิดีโอ ซึ่งเราสามารถนำคลิปวิดีโอที่จับมานั้นไปทำการตัดต่อได้

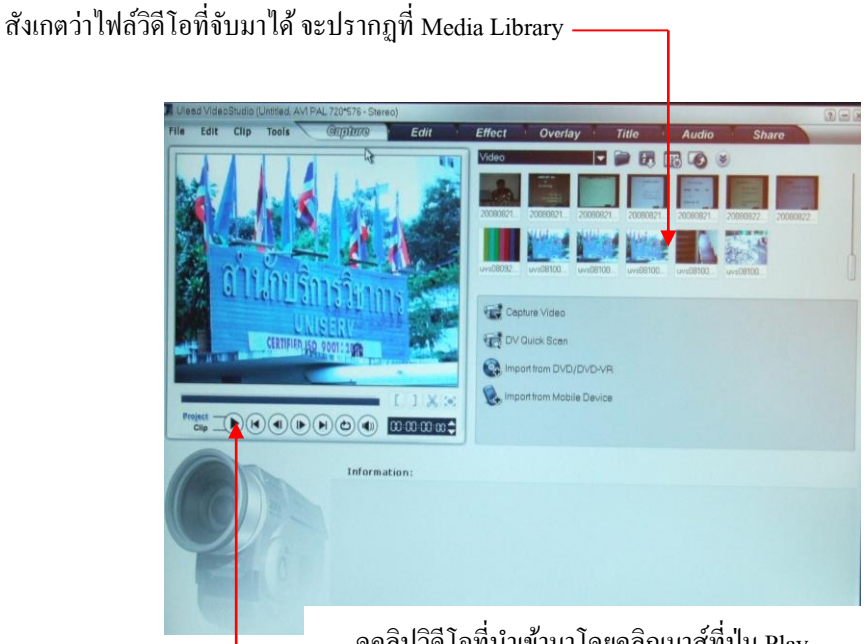

ดูคลิปวิดีโอที่นำเข้ามาโดยคลิกเมาส์ที่ปุ่ม Play

รูปที่ 4.6 การดูคลิปวิดีโอที่นำเข้า

# **เริ่มต้นขั้นตอนการตัดต่อวิดีโอ**

หลังจากที่เรานำคลิปวิดีโอเข้ามาในใน Ulead VideoStudio เรียบร้อยแล้ว ต่อไปเป็น ้ ขั้นตอนการตัดต่อ และลำดับเรื่องราวเบื้องต้น และใช้เทคนิคพิเศษแทรกเข้ามาระหว่างคลิปที่นำมา ลำดับต่อเนื่อง (ขณะเปลี่ยนฉากไปคลิปวิดีโอใหม่) โดยเลือกจากคลิปใน Media Library ที่เรานำมา ้เก็บไว้แล้ว เข้ามาใช้งาน โดยมีขั้นตอนปฏิบัติดังนี้

1. ลากคลิปวิดีโอที่ต้องการจากหน้าต่าง Media Library มาวางไว้ที่หน้าต่าง Storyboard โดยน ามาวางในส่วนที่ยังเป็ นช่องมาว่างไว้ในคลิปแรก

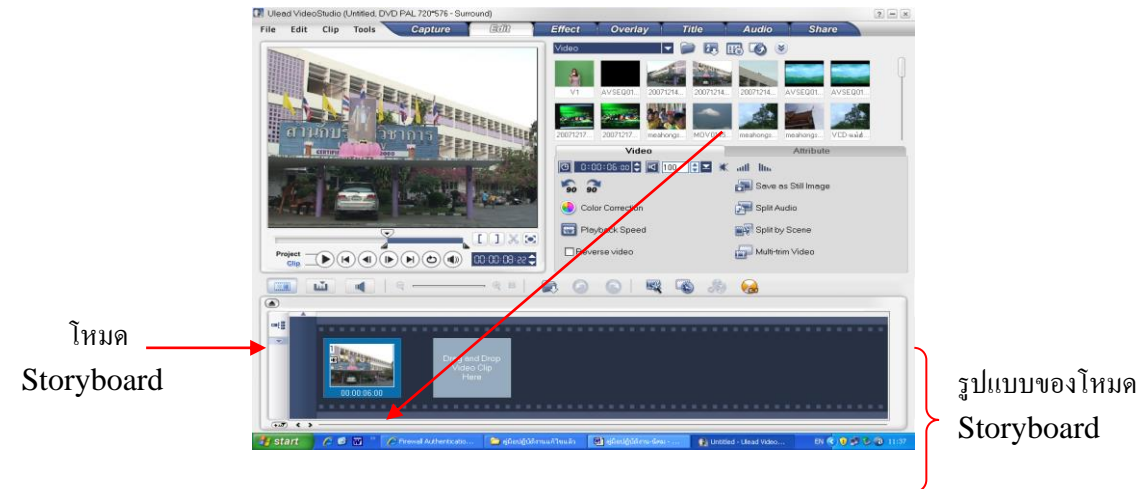

- รูปที่ 4.7 แสดงหน้าต่าง Media Library
- 2. ลากคลิปวิดีโออื่นมาวางที่ช่องว่างถัดมาในหน้าต่าง Storyboard ซึ่ งจะถูกเล่น ต่อเนื่องกันไป เมื่อสร้างงานวิดีโอแลว้เราลากคลิปมาเพิ่มโดยวางต่อจากคลิปวิดีโอแรก ที่เราเลือกมาก่อน และเนื่องจาก รูปแบบของ Storyboard ไม่สามารถท าให้มองเห็น ช่องอื่น ๆ ได้แก่ ช่อง Video Track , ช่อง Overlay Track , Title Track , Voice Track , Music Track ซึ่งการทำงานของแต่ละช่องนั้นจะขออธิบายในช่วงต่อไป

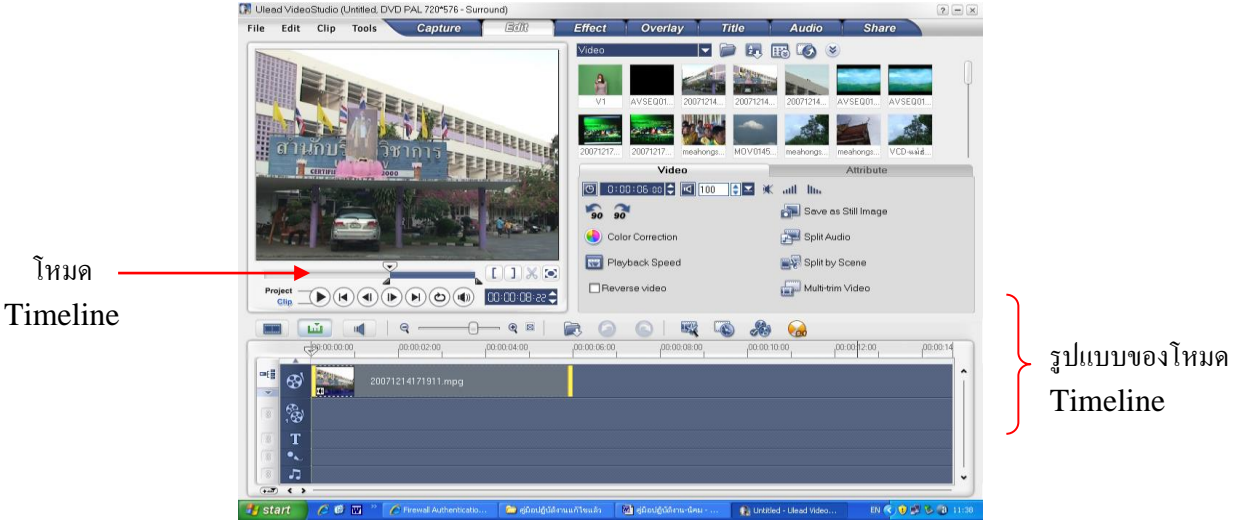

รูปที่ 4.8 แสดงโหมด Timeline

หากคลิปวิดีโอที่เตรียมไว้มีความยาวเกินกว่าที่ต้องการ เราก็สามารถเลือกเฉพาะส่วนที่เรา ต้องการได้ กำหนดจุดเริ่มต้นและจุดสิ้นสุดของคลิปนี้ ซึ่งเราสามารถกำหนดจุดเริ่มต้นและ จุดสิ้นสุดของคลิปได้2 วิธีดงัน้ี

**1.ก าหนดจุดเริ่มต้นและจุดสิ้นสุดด้วย Mark-in และ Mark-out**การกา หนดจุดของวิธีน้ี ส่วนมากมักจะใช้คู่กับปุ่มคำสั่ง (D) (Next) และ (Q) (Previous) เพื่อหาจุดเริ่มต้นและจุดสิ้นสุด ที่ละเอียดมากยงิ่ ข้ึน ซ่ึงมีวิธีดารดงัน้ี

1.1 ให้เราคลิกเมาส์เลือกคลิปวิดีโอที่ต้องการตัดต่อ คลิปดังกล่าวจะแสดงขึ้นมาที่หน้าต่าง Preview Window หรือเลือกจากคลิปที่ลากมาไว้ใน Storyboard หรือ Timeline ก็ได้

1.2 เลื่อนตัวเลื่อนของ Jog Slider มาวางไว้ที่ตำแหน่งของคลิปวิดีโอที่ต้องการเป็นจุด กำเนิดเริ่มต้น

1.3 เพื่อให้ได้จุดเริ่มต้นที่ตรงหรือละเอียดมากขึ้นให้เราคลิกเมาส์ที่ปุ่ม (P) (Previous) หรือ (D) (Next) เพื่อเลื่อนไปยังเฟรมก่อนหน้าหรือเฟรมถัดไปของวิดีโอ

 $\overline{1}$ .4 เมื่อได้จุดที่ต้องการแล้ว เราก็คลิกเมาส์ไปที่ปุ่ม $\boxed{\Gamma}$   $\,$  (Mark-in) เพื่อทำการกำหนด จุดเริ่มตน้ ใหม่ที่คลิปวิดีโอน้นั

1.5 ให้เราเลื่อนตัวของ Jog Slider มาวางที่จุดสุดท้ายของคลิปที่ต้องการตัด หรือกำหนด จุดสิ้นสุดของคลิปวิดีโอ

1.6 กำหนดจุดที่ละเอียดมากขึ้น โดยเลื่อนไปยังเฟรมก่อนหน้า หรือเฟรมถัดไป โดยคลิก  $\hat{\vec{n}}$ ปุ่ม ( $\blacktriangleleft$ ) (Previous) หรือปุ่ม  $\blacktriangleright$  (Next) เช่นกัน

1.7 เมื่อได้ตำแหน่งที่ต้องการแล้ว ให้คลิปเมาส์ที่ปุ่ม **11 (Mark-out) เพื่อกำหน**ด จุดสิ้นสุดของคลิปวิดีโอที่เราต้องการสังเกตว่าแถบ Trim Handles น้ันจะมีการปรับมาอยู่ตรง ตำแหน่งที่ได้กำหนดไว้ ซึ่งเราก็สามารถนำคลิปมาใช้งานได้เฉพาะช่วงที่เราได้กำหนดจุดเริ่มต้น และจุดสิ้นสุดไว้

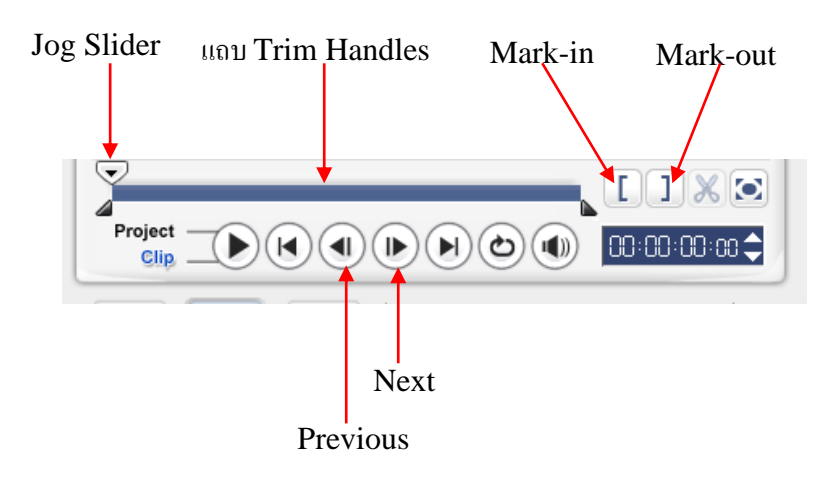

**2. ก าหนดจุดเริ่มต้นและสิ้นสุดอย่างรวดเร็วด้วย Trim Handdies** ส าหรับการกา หนดจุดน้ี ้เป็นการกำหนดแบบรวดเร็ว และ ไม่ต้องการความละเอียดมากนัก สามารถทำได้อย่างง่าย ๆ เพียงแค่ กา หนดจุดเริ่มตน้และจุดสุดทา้ยของ Trim Handles เท่าน้นั

2.1 จากคลิปวิดีโอที่เราเลือก ให้คลิกเมาส์ที่ปุ่ม 1 (Trim Handles) ข้างซ้ายของคลิป วิดีโอ สังเกตว่ารูปของเมาส์จะเปลี่ยนไปเป็น (+ ให้เราแครกเมาส์มายังจุดเริ่มต้นของคลิป

2.2 กำหนดจุดสิ้นสุดของคลิปวิดีโอได้โดยคลิกเมาส์ค้างที่จุด ��� (Trim Handles) ทางฝั่งขวามือ แล้วแดรกเมาส์มายงัจุดที่สิ้นสุด เพียงเท่าน้ีเราก็จะได้ส่วนของคลิปวิดีโอช่วงที่ ต้องการแล้ว

## **4. ขั้นตอนใส่เอฟแฟ็ ก/เทคนิคพิเศษในงานวิดีโอ**

#### **การแทรกเทคนิคการเปลี่ยนฉาก (Transition)**

ส าหรับข้นั ตอนการแทรกเทคนิคการเปลี่ยนฉากให้คลิปวิดีโอเริ่มตน้ โดยการเลือกคลิป วิดีโอที่ต้องการให้เล่นต่อเนื่องกันเข้ามาวางในหน้าต่าง Storyboard หรือ Timeline ก่อน จากน้ันจึง เลือกทรานสิชันสวย ๆ มาวางแทรกระหว่างคลิปวิดีโอท้งัสอง เพื่อให้มีการใช้เทคนิคการเปลี่ยน ฉากระหวา่ งที่คลิปเล่นต่อกนั ดงัน้ี

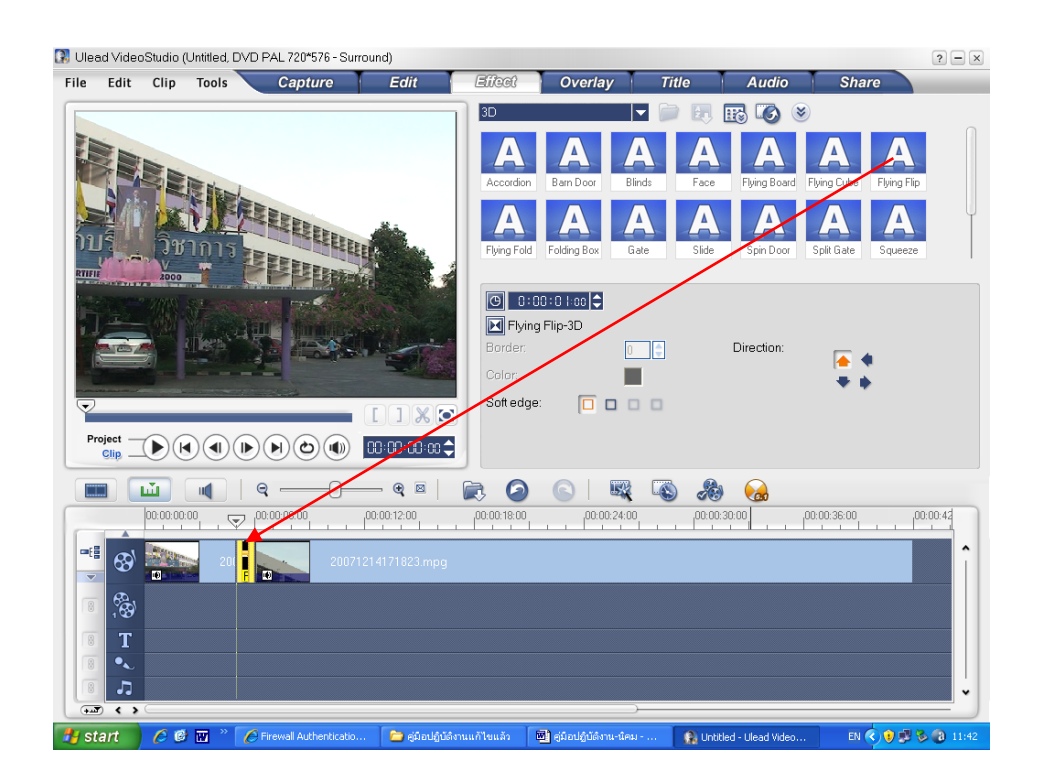

รูปที่ 4.9 แสดงวิธีการแทรกเทคนิคการเปลี่ยนฉาก

- 1. ลากคลิปวิดีโอแรกมาวางที่ Storyboard หรือ Timeline และลากคลิปวิดีโอที่สองมาวาง ต่อกันที่ช่องว่างถัดไป เพื่อให้ทั้งสองคลิปนี้เล่นต่อเนื่องกัน
- 2. ไปที่หน้าต่าง Media Library แล้วคลิกเมาส์เลือกโหมด Transition
- 3. สังเกตว่าจะมีกลุ่มของทรานสิชันให้เราเลือกใช้มากมาย เช่น 3D, Alblu, Clock
- 4. ให้คลิกเมาส์เลือกชนิดของทรานสิชันที่ต้องการ ในตัวอย่างเราจะใช้ทรานสิชันชนิด 3 D ชนิดFlying Flip
- 5. ลากทรานสิชันน้ันมาวางไวร้ะหว่างคลิปวิดีโอท้ังสองในหน้าต่าง Storyboard หรือ Timeline

จากน้นั ให้ลองคลิกเมาส์ที่ปุ่ม (Play) เพื่อดูการเปลี่ยนแปลงของทรานสิชัน ระหว่างการเปลี่ยนแปลงฉากของคลิปวิดีโอ หากไม่พอใจเราสามารถเลือกทรานสิชัน ตวัใหม่มาวางทบัไดเ้ลย (โดยไม่จา เป็นตอ้งลบตวัเก่าทิ้งก่อน)

# **5. ขั้นตอนแทรกคลิปเสียง/ค าบรรยายวิดีโอ การน าไฟล์เสียงที่อยู่ในคอมพวิเตอร์มาใช้**

ไฟล์เสียงต่าง ๆ (Adio Files) ที่เรามีเก็บไว้ในคอมพิวเตอร์ เช่น ไฟล์เสียงที่อักไว้ ไฟล์เพลง ไฟล์ดนตรีบรรเลง สามารถนำเข้ามาใช้ร่วมกับงานวิดีโอ เพื่อแทรกในการนำเสนองานของเราได้ ้ ไฟล์ที่สามารถนำมาใช้มีหลายฟอร์แม็ตมาใช้งาน ดังนี้

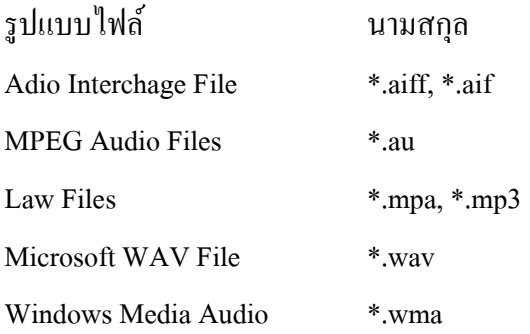

้วิธีในการนำไฟล์เสียงที่อยู่ในคอมพิวเตอร์เข้ามาใช้ ก็คล้ายกับการนำไฟล์วิดีโอหรือไฟล์ ภาพมาใช้เป็ นคลิปต่าง ๆ ที่เราต้องการ โดยจากหน้าต่างโปรแกรม ให้เราคลิกเมาส์ไปที่แท็บ Audio ้ เพื่อทำงานกับคลิปเสียง โดยมีวิธีดังนี้

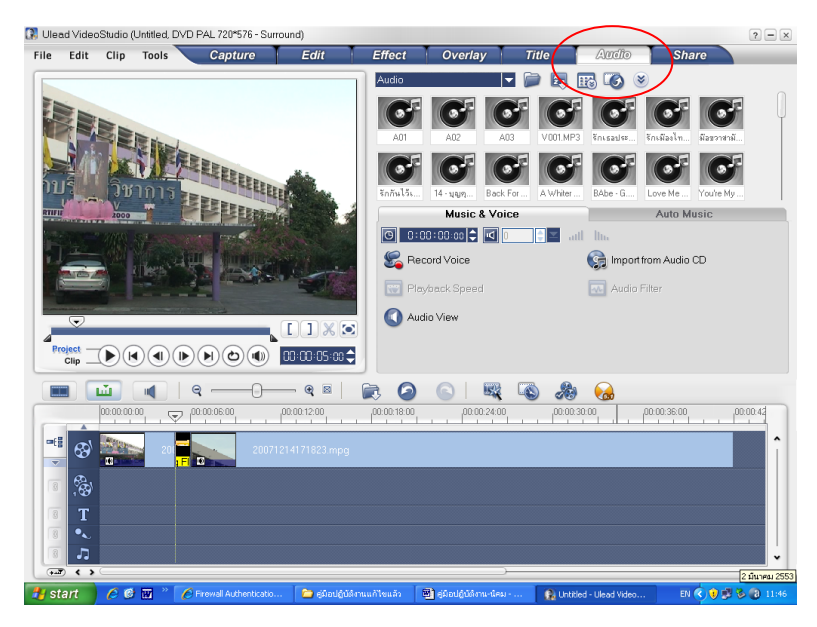

รูปที่ 4.10 แสดงหน้าต่างคลิปเสียง Audio

- 1. ให้เราเลือก Audio ในหน้าต่าง Media Library เพื่อเลือกทำงานกับคลิปเสียง
- 2. คลิกเมาส์ที่ปุ่ม <u>(Case (Open) เพื่อเปิดหน้าต่าง Open Audio File สำหรับเลือกไฟล์</u> เสียงข้ึนมา

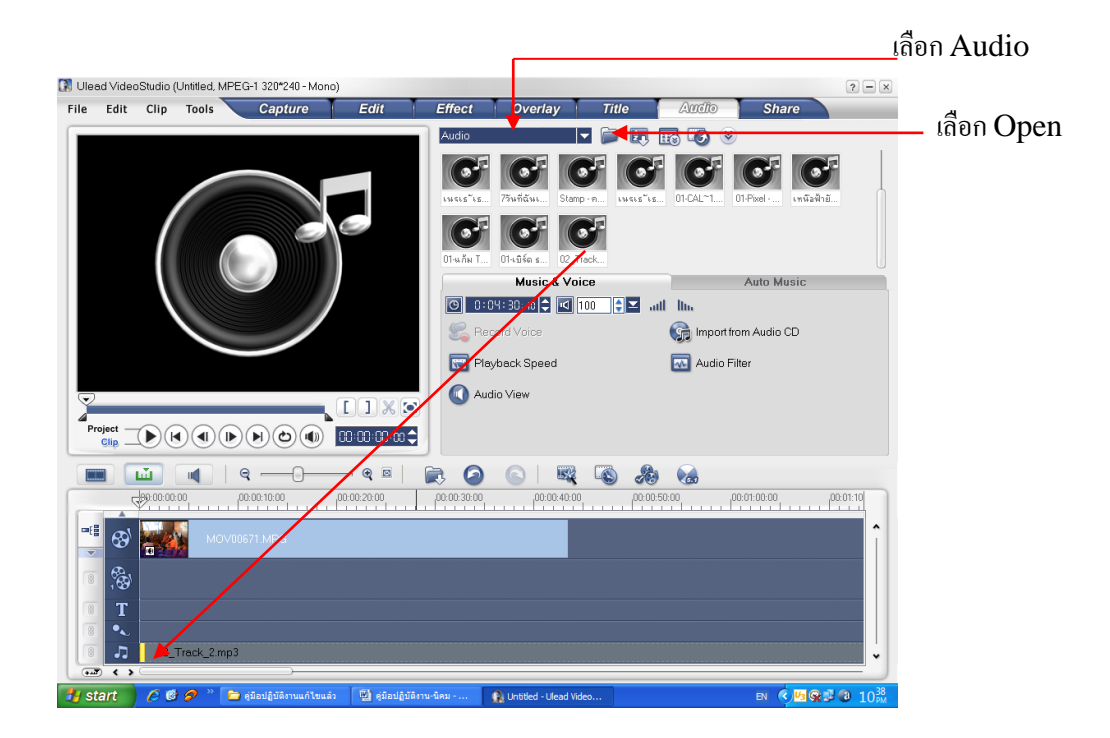

รูปที่ 4.11 แสดงแทรกคลิปเสียง

- 3. เลือกไปที่โฟลเดอร์ในเครื่อง ที่เราเก็บไฟล์เสียงหรือไฟล์เพลงไว้
- ่ 4. คลิกเมาส์เลือกไปที่ไฟล์เสียงที่ต้องการนำเข้ามาในงานวิดีโอของเรา
- 5. คลิกเมาส์ที่ปุ่ม <u>Corena ไ</u>ฟล์คลิปเสียงที่ได้จะถูกนำเข้ามาไว้ใน Media Library ซึ่งสามารถน ามาใช้ในงานวิดีโอของเราได้ต่อไป

จากน้นั ให้ลากคลิปเสียงจากหน้าต่าง Media Library ไปวางไว้ที่ Media Track หรือVoice Track ก็ได้ซึ่งเป็นTrack สำหรับวางเสียงที่เรานำเข้ามา

#### **เทคนิคการแพนและการซูมภาพ**

้นอกจากเราใช้ภาพจากวิดีโอแล้วเราสามารถนำภาพนิ่ง มาทำเป็นวิดีโอได้ แต่ถ้ามาวางเรียง ้ต่อกันเฉย ๆ ก็ดูไม่น่าสนใจ บางครั้งต้องการเน้นบางคนในรูปหมู่ เราสามารถทำภาพนิ่งธรรมดาให้ น่าสนใจได้หลายวิธี เช่น เทคนิคการแพนและซูมภาพ (Pan & Zoom)

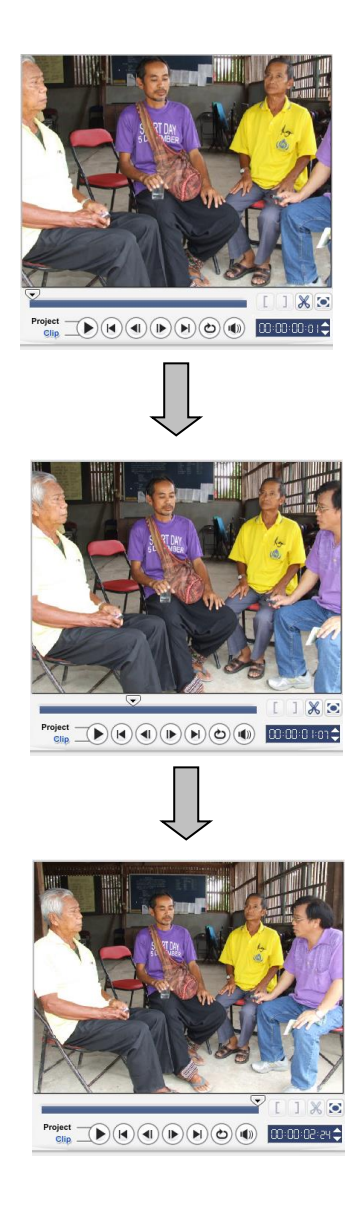

#### **เลือกรูปแบบการซูมและแพนภาพจากโปรแกรม**

ส าหรับตวัอย่างน้ีเป็นการแทรกเทคนิคการแพนและซูมภาพ โดยเราจะใช้ไฟล์ภาพที่ชื่อ DSCF6708.JPG โดยเพิ่มไฟล์ภาพน้ีเข้ามาใน Media Library แล ะล าก เข้าม าไว้ที่ ห น้าต่าง Storyboard จากนั้นจึงเริ่มต้นกำหนดการแพนและซมภาพ ดังนี้

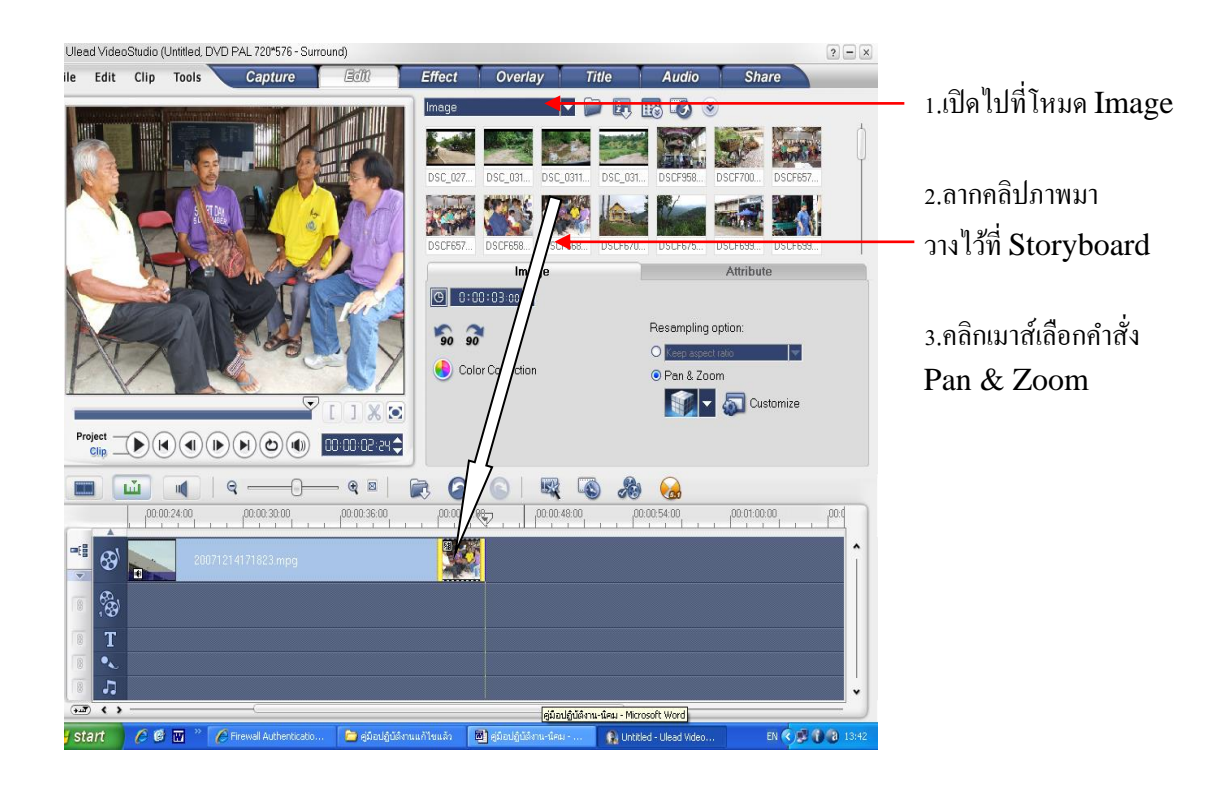

รูปที่ 4.12 แสดงขั้นตอนการใช้เทคนิคการซูมและแพนจากโปรแกรม

- 1. ที่หน้าต่าง Media Library ให้คลิกเมาส์ไปที่โหมด Impage เพื่อให้เข้าทำงานกับไฟล์ ภาพ
- 2. เลือกคลิปภาพที่ต้องการ ดังตัวอย่างเลือกภาพชื่อ DSCF6708.JPG และลากไปวางไว้ที่ หน้าต่าง Storyboard & Timeline
- 3. ที่หน้าต่าง Option Panel ให้เราคลิกเมาส์ทำเครื่องหมายที่หน้าต่างคำสั่ง OPan & Zoom เพื่อเปิ ดการท างานเกี่ยวกับการแพนและการซูม

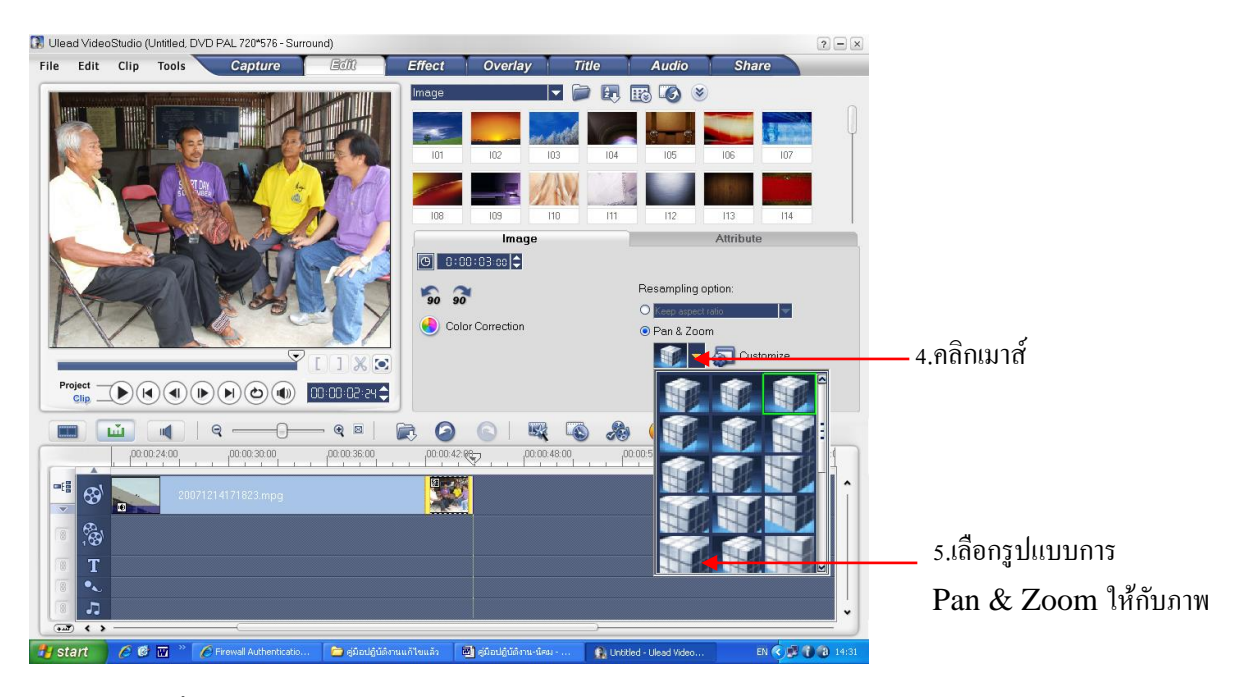

รูปที่ 4.13 แสดงการเลือกรูปแบบการ Pan & Zoom ให้กับภาพ

- 4.  $\,$ เราสามารถเลือกรูปแบบการ Pan & Zoom แบบอัตโนมัติที่โปรแกรมกำหนดมาให้ โดยการคลิกเมาส์เลือกรูปแบบที่ปุ่ม | <del>-</del> | และเลือกรูปแบบการซูมที่ต้องการ
- 5. จากน้ันจะปรากฏรูปแบบการซูม/แพนภาพแบบต่าง ๆ ให้เลือกให้เราคลิกเมาส์เลือก รูปแบบที่ต้องการ

คลิกเมาส์ปุ่ ม (Play) เพื่อดูวิดีโอที่ได้จากการแพนและซูมภาพ จากหน้าต่าง ๆ Preview Window จะเห็นว่ามีการเลื่อนตำแหน่งของภาพไปมา พร้อมกับมีการซมเข้า/ออกของภาพ ด้วย

#### **วิธีการซ้อนภาพ Overlay แบบโปร่งแสง**

ี สำหรับการซ้อนภาพวิดีโอนั้น ก่อนอื่นเราต้องนำคลิปวิดีโอหลักมาวางไว้ที่แทร็ค Video ่ ใน Storyboard ก่อน แล้วนำคลิปวิดีโอรองมาวางไว้ที่แทร็ค Overlay ซึ่งเป็นส่วนของการสร้างซ้อน ภาพ จากนั้นเราก็ทำการปรับค่าการแสดงผลที่ Option Panel เพื่อกำหนดรูปแบบและลักษณะของ Overlay โดยมีข้นั ตอนดงัน้ี

- 1. ลากคลิปวิดีโอหลักมาวางไว้ที่ Video Track ใน Storyboard
- 2. ลากคลิปวิดีโอรองที่จะนำมาซ้อนบนคลิปวิดีโอหลักมาวางไว้ที่ Overlav Track จากน้ันลองดูที่หน้าต่าง Preview จะปรากฏคลิปวิดีโอที่เราวางซ้อนอยู่บนคลิปวิดีโอ หลัก

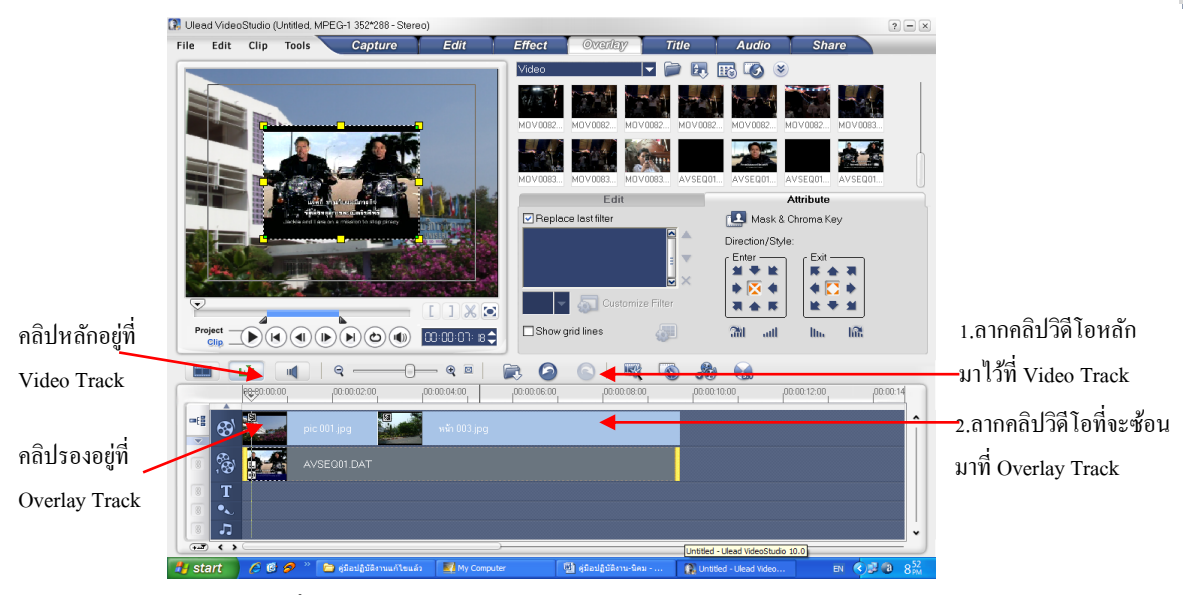

รูปที่ 4.14 วิธีการซ้อนภาพ Overlay แบบโปร่งแสง

- 3. จากหน้าต่าง Preview Window เนื่องจากขนาดวิดีโอไม่เท่ากัน ให้เราใช้เมาส์ขยาย เท่ากับหน้าต่าง Preview Window โดยคลิกเมาส์ที่ขอบของคลิปวิดีโอใน Preview Window แล้วแดรกเมาส์ขยายขนาดของเฟรม
- 4. ให้คลิกเมาส์ที่ปุ่ม **(Mask & Chroma Key) เพื่อแสดงเครื่องมือการ**ปรับแต่งค่า Overlay หน้าต่าง Option Panel

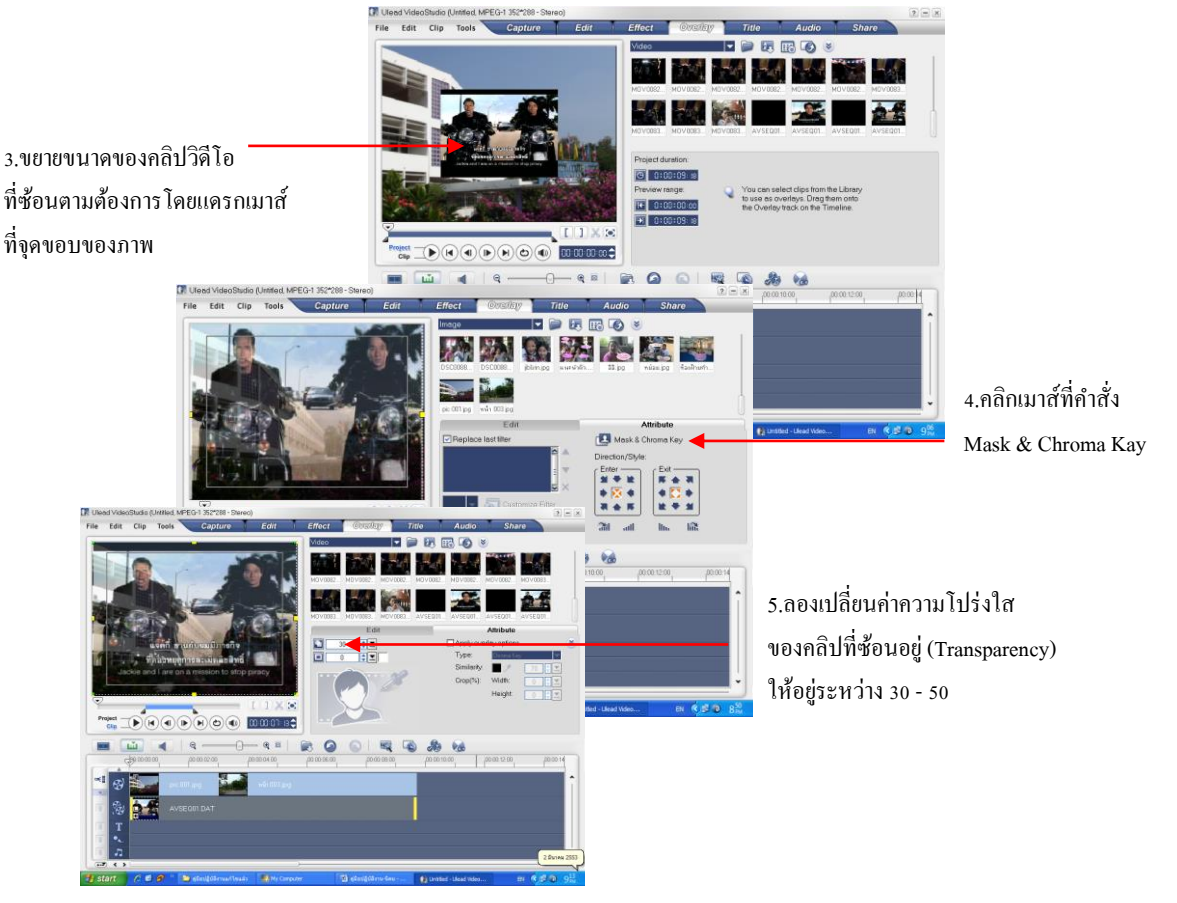

รูปที่ 4.15 เปลี่ยนค่าความโปร่งแสงของคลิปที่ซ้อนอยู่

5. ในที่นี่ให้ลองปรับแต่งค่าการแสดง Overlay ดูโดยปรับให้วิดีโอที่ซ้อนทับอยู่มีการ แสดงแบบโปร่งใส โดยเลือกระดับความโปร่งใสที่ช่อง **QC 0 8 (Transparency)** ่ ให้อยู่ประมาณ 30 – 50 เพื่อทำให้ภาพใน Overlay เกิดการโปร่งใสและเห็นภาพที่ซ้อน อยู่ด้านหลัง

#### **6. ขั้นตอนน าวิดีโอไปใช้งานในรูปแบบต่างๆ**

ในปัจจุบันเราสามารถน าสื่อวิดีโอออกไปเผยแพร่ได้หลายทาง ด้ังแต่ทีวี คอมพิวเตอร์ Pocket PC บนโทรศัพท์มือถือ หรือเผยแพร่บนอินเตอร์เน็ต อีกท้ังยงัสามารถเก็บไวไ้ ด้หลาย รูปแบบท้งัมว้นวิดีโอ VHS , แผ่นวีซีดี , แผ่นดีวีดี หรือเก็บไว้เป็ นไฟล์ต่าง ๆ เพื่อให้เหมาะสมกับ การใช้งาน

การเผยแพร่วิดีโอโดยบันทึกเก็บไว้ในรูปแบบของวีซีดีและดีวีดี ก าลังได้รับความนิยมมาก ในปัจจุบัน ที่เห็นได้ชัดก็คงเป็นภาพยนตร์ต่าง ๆ ที่ขายกันอยู่ตามท้องตลาด เพราะง่ายต่อการนำไป รับชม อีกท้งัราคาและเครื่องเล่นวีซีดีและดีวีดีดว้ยที่มีราคาถูกจนทุกคนสามารถซ้ือเป็นเจา้ของได้

้สื่อออนไลน์บนเว็บก็เป็นอีกรูปแบบหนึ่งที่ใช้ในการเผยแพร่งานวิดีโอ ปัจจุบันถ้าเราเข้าไป เยี่ยมชมเว็บไซค์ใด ก็มักจะมีคลิปวิดีโอให้เราเลือกชมเสมอซึ่งเป็นไฟล์เล็ก ๆ ที่สามารถดาวน์โหลด และชมไดท้ นั ทีมีท้งัที่ชมแบบออนไลน์และดาวน์โหลดเก็บไวดู้

หลังจากตัดต่อวิดีโอเสร็จเรียบร้อยแล้ว ขึ้นตอนต่อไปก็คือการนำผลงานของเราออกไป น าเสนอโดยโปรแกรม Ulead VideoStudio 10 สามารถแสดงผลงานหลายแบบเพื่อให้เกิดความ เหมาะสมส าหรับการน าไปใช้งาน ซึ่ งสามารถเลือกได้จากส่วนของ Share โดยมีรูปแบบต่างๆ ดงัต่อไปน้ี

 $\odot$  Create Video File สำหรับสร้างไฟล์วิดีโอรูปแบบต่างๆ เก็บไว้ในคอมพิวเตอร์ เช่น DV, DVD, VCD, SVCD, MPEG1, MPEG2 เป็นต้น เพื่อนำไปใช้งานต่อไป เช่น เขียนเป็น ้วีซีดี ดีวีดี หรือเก็บไว้เป็นไฟล์วิดีโอต้นฉบับสำหรับไปใช้ตัดต่อครั้งต่อไป

สา หรับสร้างไฟลเ์สียงเพียงอยา่ งเดียว ซ่ึงสร้างท้งัหมด 3 ชนิดไดแ้ก่ .WAV, .MP3, Create Sound File  $\mu$ ละ WMA

Create Disc

ใช้ส าหรับการสร้างแผ่นวีซีดี, SVCD หรือดีวีดีโดยเฉพาะ ซ่ึงในน้ีจะสามารถสร้าง ไตเติ้ลของแผน่ ไดด้ว้ย

ใช้ส าหรับแสดงผลงานกลับไปยังสื่ออื่นๆ ทันที เช่นกล้องดิจิตอลวิดีโอโทรทัศน์ Project Playback หรือแสดงภาพบนเครื่องคอมพิวเตอร์แบบเต็มจอ

 $\bullet$  Exportto Mobile Device สำหรับสร้างวิดีโอเพื่อไปใช้ในโทรศัพท์มือถือ Pocket PC, iPod หรือเครื่องเล่น MP4 ทั่วๆ ไป ่ ใช้สำหรับบันทึกงานของเรากลับไปยังกล้องดิจิตอลวิดีโออีกครั้ง DV Recording

 $\overline{\mathcal{P}}$  Share Video Online สำหรับสร้างไฟล์วิดีโอที่ใช้ในการเผยแพร่ผ่านอินเตอร์เน็ตซึ่งจะเป็นไฟล์ที่มี นามสกลเป็น .WMV

#### **สร้างแผ่นภาพยนตร์ VCD และ DVD**

หลักจากตัดต่องานจนได้งานวิดีโอที่เสร็จสมบรณ์แล้ว เข้าส่วิธีการนำเสนอผลงานใน รูปแบบของแผ่นภาพยนตร์วิซีดีและดีวีดีด้วยกัน ให้เราคลิกเมาส์ที่คำสั่ง Create Disc เพื่อเริ่มต้นเข้า ี่ ส่การนำไฟล์วิดีโอไปใช้ โดยบันทึกลงแผ่นดิสก์

้ขั้นตอนต่อไปเป็นหน้าต่างคำสั่งเขียนไฟล์วิดีโอทั้งหมดที่เราได้สร้างไว้ลงบนแผ่นซีดีหรือ ดีวีดี โดยให้เราใส่แผ่นซีดีหรือดีวีดีเปล่าลงบนไดรฟ์ เขียนซีดี โดยให้เราใส่แผ่นซีดีหรือดีวีดีเปล่าลง ำเนไดรฟ์เขียนซีดี ซึ่งโปรแกรมจะทำการเขียนไดรฟ์วิดีโอลงบนแผ่นจนเสร็จสิ้นขั้นตอน โดยมี ข้นั ตอนดงัต่อไปน้ี

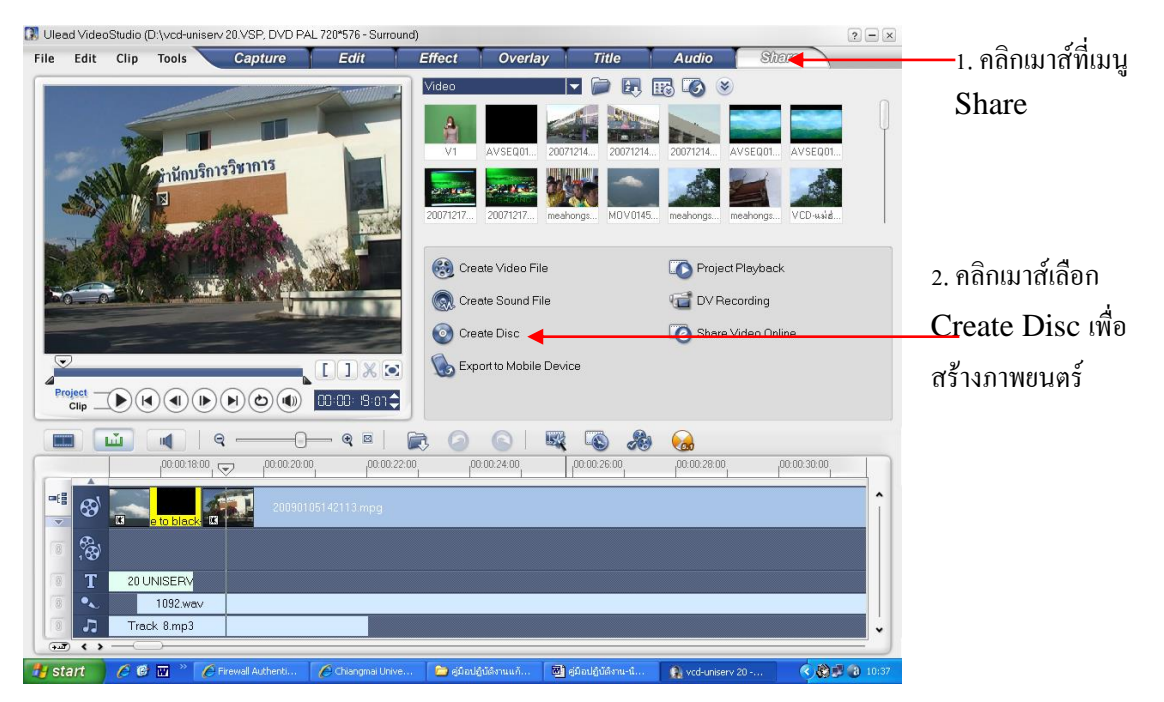

#### รูปที่ 4.16 แสดงหน้าต่างการสร้างแผ่น

- 1. คลิกเมาส์ที่เมนู Share
- 2. คลิกเมาส์ที่คำสั่ง Create Disc เพื่อเริ่มต้นเข้าสู่การนำไฟล์วิดีโอไปใช้
- 3. หน้าต่างก็จะเปลี่ยนแปลงไปให้เราคลิกเครื่องหมายถูกบริเวณช่อง  $\Box$  Create menu  $\overline{\rm C}$ reate Menu ออกจากช่อง  $\hbox{\large\bf C}$ reate menu (กรณีที่เราไม่ต้องการแบ่งเป็นช่วง ๆ ที่เรียกว่า Chapter ให้กับงานวิดีโอเพื่อชมตอนต่างๆ )
- 4. คลิกเมาส์เลือกสร้างลงชนิดของแผ่น ในที่นี่ของใช้ชนิดแผ่น DVD 4.7G

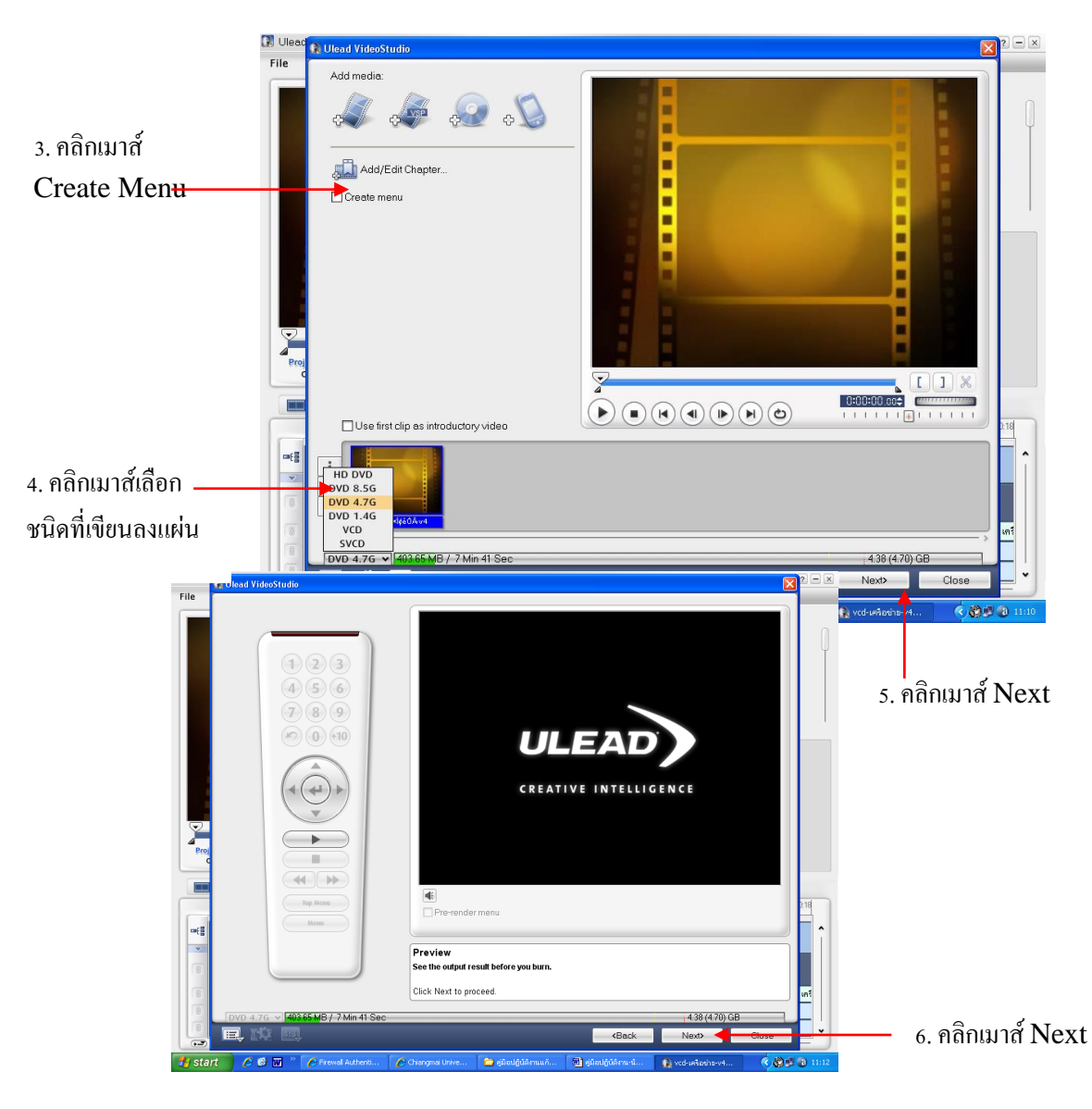

รูปที่ 4.17 แสดงขั้นตอนการนำไฟล์วิดีโอไปใช้

- 5. คลิกเมาส์ที่ปุ่ม <u>Next Next</u> หน้าต่างจะเปลี่ยนไป
- 6. ให้คลิกเมาส์เลือก Next อีกคร้ัง หน้าต่างจะเปลี่ยนแปลง

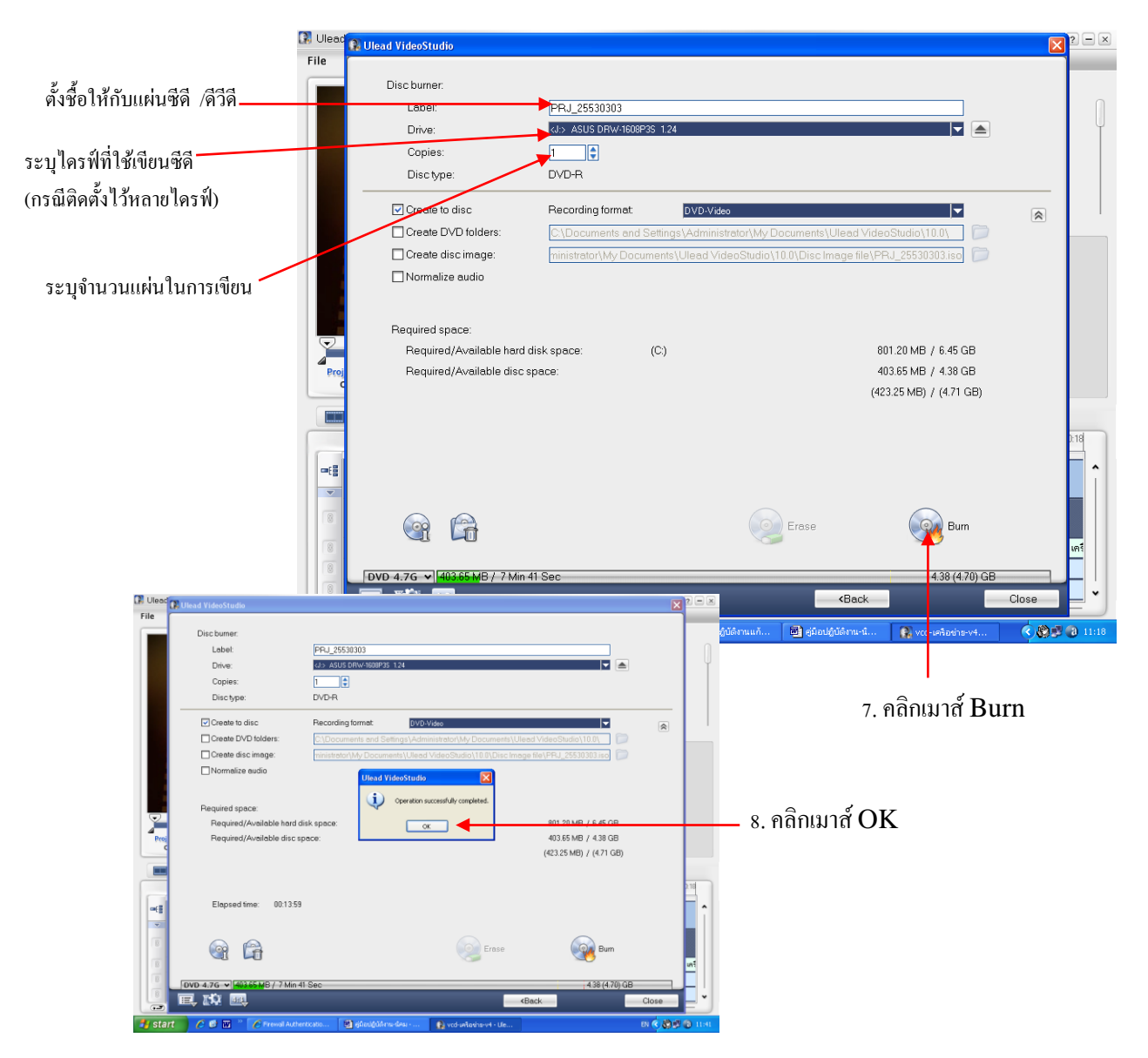

รูปที่ 4.18 แสดงขั้นตอนการนำไฟล์วิดีโอไปใช้

- 7. คลิกเมาส์คา สั่ง Burn เพื่อเขียนไฟล์วิดีโอลงบนแผ่นซีดี/ดีวีดี
- 8. รอการทำงานเขียนลงแผ่นจนกระทั่ง เสร็จสิ้น คลิกเมาส์ OK ที่หน้าต่าง Operation Successfully Completed จากนั้นนำแผ่นที่ได้ออกจากเครื่อง เป็นอันเสร็จสมบูรณ์

# **บทที่ 5 ปัญหาและแนวทางการแก้ไข**

จากกระบวนการในการตัดต่อวิดีโอโดยใช้โปรแกรม Ulead VideoStudio 10 พบว่า ปัญหาที่พบมักจะพบกับกระบวนการตามขั้นตอนการผลิตที่แบ่งออกไป 6 ขั้นตอน พอสรุปเป็น ประเด็นต่าง ๆ ดงัต่อไปน้ี

- 1. ขั้นตอนเตรียมอปกรณ์สำหรับงานตัดต่อวิดีโอ
- 2. ขั้นตอนเตรียมไฟล์วิดีโอเพื่อใช้ตัดต่อ
- ้ 3. ขั้นตอนตัดต่อวิดีโอ
- 4. ข้นั ตอนใส่เอฟแฟ็ก/เทคนิคพิเศษในงานวิดีโอ
- 5. ขั้นตอนแทรกคลิปเสียง/คำบรรยายวิดีโอ
- 6. ข้นั ตอนนา วิดีโอไปใชง้านในรูปแบบต่าง ๆ

## **1. ปัญหาอุปสรรค์ที่พบในข้ันตอนเตรียมอุปกรณ์ส าหรับงานตัดต่อวิดีโอ**

## **ปัญหาอุปสรรค์**

้ปัญหาที่พบบ่อย ในขั้นตอนของการเตรียมอุปกรณ์สำหรับงานตัดต่อวิดีโอ เนื่องจากกล้อง ที่ใช้บันทึกภาพนั้นมีกล้องอยู่สองประเภทคือ กล้องวิดีโอแบบอนาล็อก และอีกประเภท คือกล้อง วิดีโอแบบดิจิตอล ซึ่งปัญหาที่พบมี 2 ประเด็น กล่าวคือ

- ปัญหาในเรื่องความถี่ของสัญญาณที่ใช้ในการบันทึกข้อมูลมีการตกหล่นใน รายละเอียดเมื่อโอนถ่ายข้อมูล
- ปัญหาในเรื่องคุณภาพของภาพที่บันทึกจากกล้อง

## **วิธีการแก้ปัญหา**

- กรณีที่ต้องการข้อมูลที่สมบูรณ์และไม่ให้เกิดการตกหล่นในรายละเอียดเมื่อโอน ถ่ายข้อมูลนั้น ควรใช้กล้องวิดีโอชนิดดิจิตอลในการบันทึกข้อมูลเนื่องจากกล้อง ดิจิตอลมีคุณสมบัติที่ดีเมื่อมีการถ่ายโอนข้อมูล
- กรณีที่เราต้องการคุณภาพหรือรายละเอียดของภาพสูง เราควรเลือกใช้กล้องที่มี คุณสมบัติในการบันทึกภาพ คือกล้องวิดีโอแบบอนาล็อก เนื่องจากกล้องชนิดนี้ เป็ นกล้องที่มีการบันทึกข้อมูลแบบความถี่ของสัญญาณ (คลา้ยเส้นกราฟข้ึนลง) มี ข้อดีคือสามารถเก็บรายละเอียดในการบันทึกข้อมูลได้ดีกว่ากล้องดิจิตอล

#### **2. ปัญหาอุปสรรค์ที่พบในขั้นตอนเตรียมไฟล์วิดีโอเพื่อใช้ตัดต่อ**

#### **ปัญหาอุปสรรค์**

ี สำหรับขั้นตอนของการเตรียมไฟล์วิดีโอเพื่อนำมาใช้ในการตัดต่อโดยใช้โปรแกรม Ulead VideoStudio มักพบปัญหาในขั้นตอนของการใช้แหล่งไฟล์วิดีโอที่นำมาใช้ในการตัดต่อ เช่นกรณีที่ เรานำไฟล์วิดีโอวิดีโอมาจากแผ่น CD มาใช้ในการตัดต่อมักจะเกิดปัญหาที่ขบวนการตัดต่อที่ใช้เรา ี จำเป็นที่จะต้องใช้เวลาตัดต่อหลาย ๆ วัน เมื่อเรานำข้อมลจาก CD นำมาตัดต่อแล้วเราเปลี่ยน CD ้ แผ่นใหม่ หรือนำแผ่น CD นั้นออกจากเครื่อง จะทำให้ข้อมูลที่เราใช้นั้นหายไปเนื่องจากของมูลอย่ ในแผ่น CD ที่เราเอาออกจากเครื่อง

#### **วิธีการแก้ไข**

ทุกคร้ังที่เรานา ขอ้มูลไฟลท์ ี่นา มาใชใ้นการตดั ต่อมาจากแหล่งใดก็ตามเช่น ไฟลข์อ้มูลจาก CD น้นั ใหเ้ราทา การย้ายข้อมูลจากแผ่น CD ลงเครื่องคอมพิวเตอร์ที่เราทา การตดั ต่อน้นั โดยการ ่ คัดลอกไฟล์วิดีโอทั้งหมดจากแผ่น CD บันทึกลงในเครื่องคอมพิวเตอร์ก่อนที่จะทำการตัดต่อทก คร้ัง

## **3. ปัญหาอุปสรรค์ที่พบในขั้นตอนตัดต่อวิดีโอ**

#### **ปัญหาอุปสรรค์**

้ขั้นตอนของการตัดต่อวิดีโอเป็นขั้นตอนที่สำคัญและต้องใช้ระยะเวลาในการตัดต่อวิดีโอ เป็นเวลานานเริ่มต้งัแต่ข้นั ตอนการนา ไฟล์เขา้มาใช้ในการตดั ต่อจนถึงการตดั ต่อภาพนา ไฟล์มาใช้ หลาย ๆ ไฟล์ระหว่างที่เราทำการตัดต่อตามขั้นตอนนั้น มักจะพบปัญหาเครื่องเกิดอาการที่เรียกว่า เครื่องแฮงค์ ซึ่งไม่สามารถทำงานต่อไปได้ทำให้ต้องเริ่มปิด-เปิดโปรแกรมใหม่ บางครั้งข้อมูลเดิมที่ เราท าไปแล้วหายไปน้นั

#### **วิธีการแก้ไข**

ี แนวทางที่จะต้องปฏิบัติทุกครั้งให้เราทำการบันทึกไฟล์ (Save) ลงไปในเครื่องทุกครั้งที่มี การท าการตัดต่อวิดีโอ และบันทึกบ่อย ๆ เนื่องจากโปรแกรมดังกล่าว จากประสบการณ์ที่ผ่านมาจะ ประสบปัญหานี้ประจำจึงแนะนำให้ทุกครั้งที่มีการตัดต่ออย่าลืมบันทึกอยู่ตลอดเวลา

# **4. ปัญหาอุปสรรค์ที่พบในขั้นตอนใส่เอฟแฟ็ ก/เทคนิคพิเศษในงานวิดีโอ**

## **ปัญหาอุปสรรค์**

การสร้างขอ้ความจากไตเติ้ลส าเร็จรูป โดยการแทรกขอ้ความลงไปในวิดีโอกรณีที่พิมพ์ ข้อความที่เป็นภาษาไทยไม่ได้ (ตามตัวอย่างภาพ)

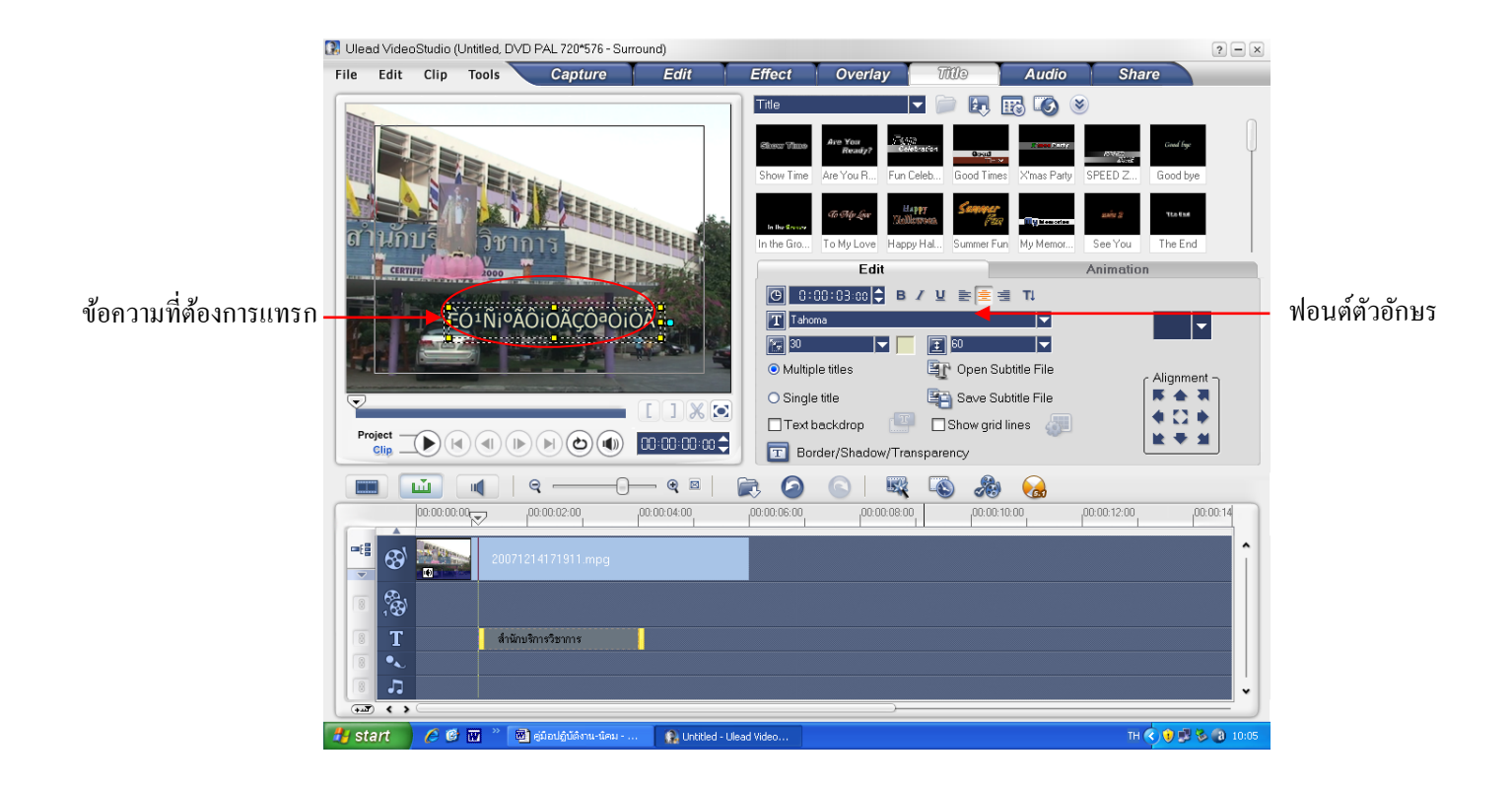

## **วิธีการแก้ไข**

ให้เราเข้าไปเลือกฟอนต์ใหม่ ที่หน้าต่าง Option Panel ที่เป็นฟอนต์ที่รองรับภาษาไทย เช่น ิ ตระกูล UPC หรือเป็นเป็นแบบตัวอักษรอื่น ๆ ที่สามารถทำเป็นข้อความภาษาไทยได้ให้ลอง เปลี่ยนแปลงแล้วตรวจสอบดู

# **5. ปัญหาอุปสรรค์ที่พบในขั้นตอนแทรกคลิปเสียง/ค าบรรยายวิดีโอ**

## **ปัญหาอุปสรรค์**

ในกรณีที่คลิปวิดีโอที่เรานำมาใช้ในการตัดต่อมีเสียงอยู่ในคลิป แต่เราไม่ต้องการให้เสียงที่ ้อยู่ในคลิปนั้น และเราต้องการแทรกเสียงบรรยาย หากเราไม่แก้ไขจะทำให้ช่วงดังกล่าวจะมีทั้งเสียง จากคลิปวิดีโอและเสียงจากการบรรยายดงัข้ึนพร้อมกนั

#### **วิธีการแก้ไข**

เราสามารถสังเกตได้ว่าคลิปวิดีโอมีเสียงที่อยู่ใน Storyboard ซึ่งมีคลิปเสียงจะมีไอคอน ี ส่วนคลิปที่ไม่มีเสียงจะมีไอคอน $\vert \overline{\mathbf{u}} \vert$ โดยให้หากเราไม่ต้องการให้คลิปวิดีโอนั้นมีเสียงให้เราคลิก เมาส์ที่ปุ่มสัญญาลักษณ์ Mute เสียงจากคลิปวิดีโอนั้นก็จะถูกตัดเสียงไปตามตัวอย่าง

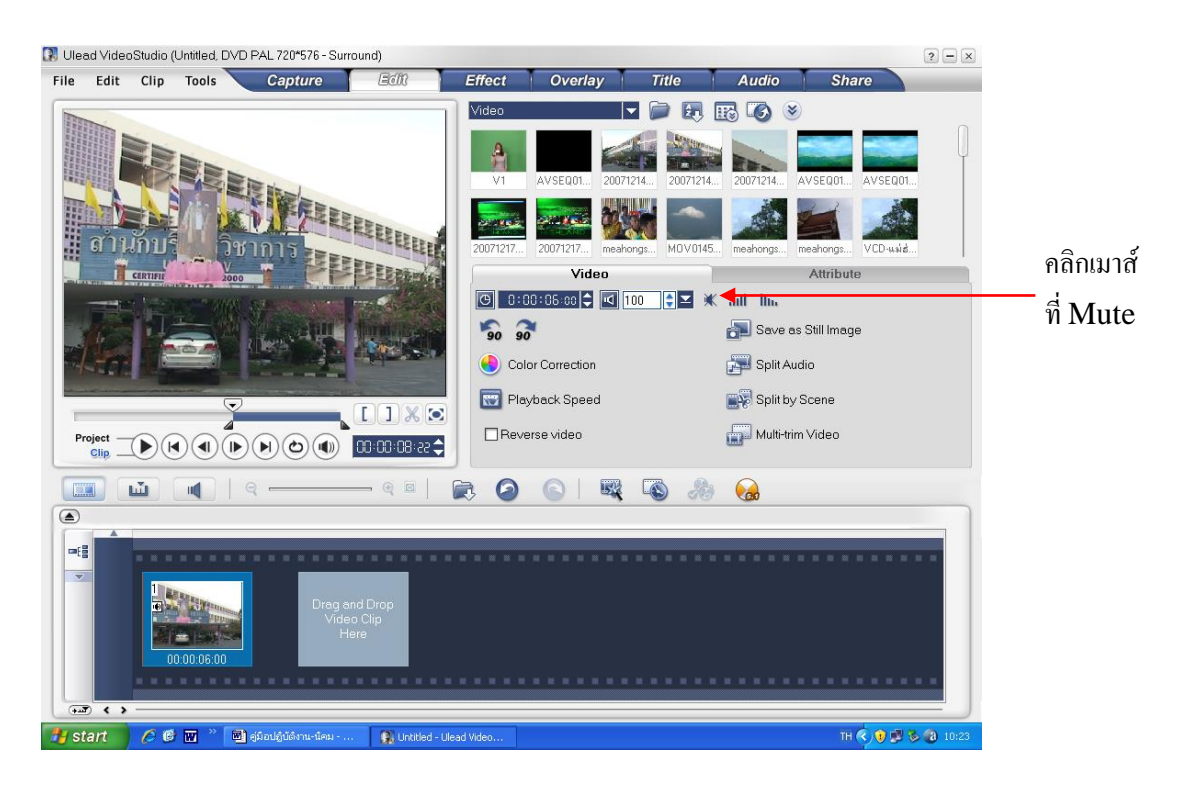

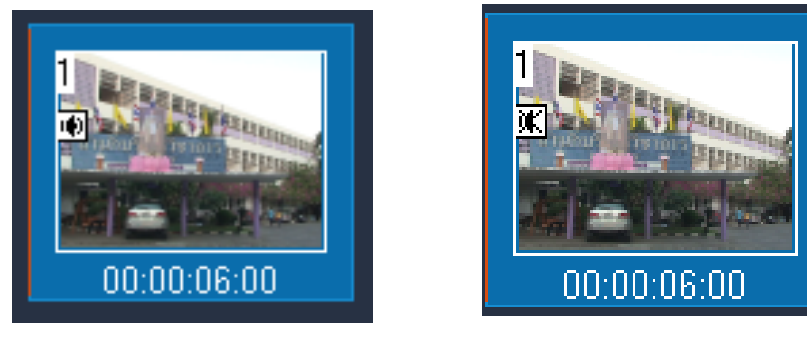

# **6. ปัญหาอุปสรรค์ที่พบในข้ันตอนน าวิดีโอไปใช้งานในรูปแบบต่างๆ**

## **ปัญหาอุปสรรค์**

เมื่อเสร็จสิ้นกระบวนการตัดต่อแล้ว กระบวนการสุดท้ายเป็นสิ่งสำคัญ เป็นขั้นตอนของ ึ การนำไปใช้ในรูปแบบต่าง ๆ ซึ่งเข้าสู่วิธีการนำเสนอผลงานในรูปแบบของแผ่นภาพยนตร์วิซีดีและ ดีวีดี หรือนำไปใช้บนอินเตอร์เน็ต หรือลงในโทรศัพท์มือถือ ถ้าหากเรานำไฟล์ไปใช้โดยมีขนาด ไฟล์ที่มีขนาดใหญ่ขนาดพ้ืนที่ที่ใช้บนั ทึกก็จะมีพ้ืนที่มากๆ เช่น แผ่น DVD ภาพที่ออกมาน้ันก็มี ความคมชัด แต่ถ้าหากเราต้องการไฟล์ที่มีพ้ืนที่น้อยเพื่อน าไปใช้กับสื่อที่น าเสนอข้อมูลเช่น โทรศัพท์มือถือ หรือลงบนเวปไซค์ เราก็จะต้องให้ไฟล์มีขนาดไม่มาก หากเราท าไฟล์ที่มีขนาด พ้ืนที่มากก็จะไม่สามารถใชง้านบนเวปไซค์และมือถือได้

## **วิธีการแก้ไข**

ให้เราเลือกใช้รูปแบบของไฟล์ที่เหมาะสมกับสื่อที่เรานำไปใช้ ดังต่อไปนี้

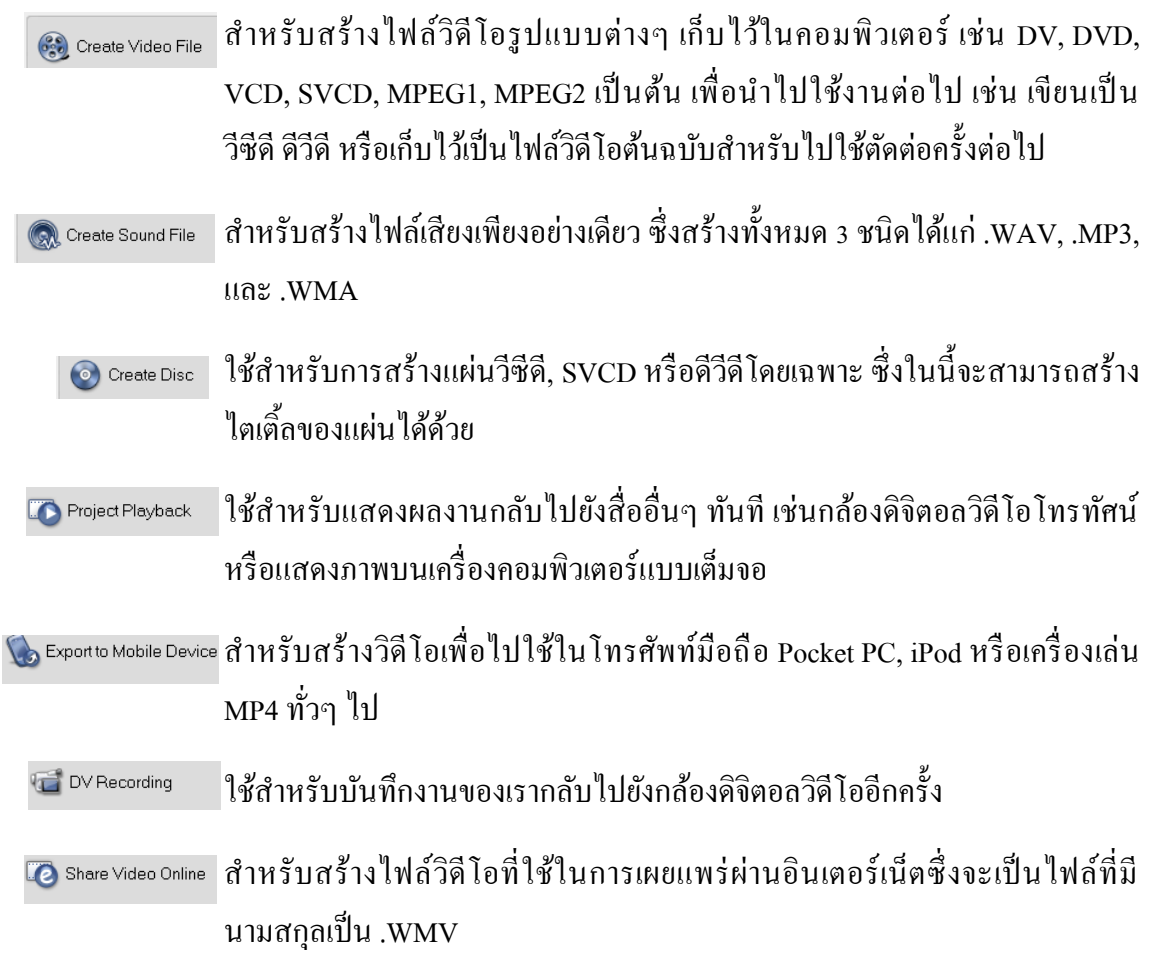

#### **บรรณานุกรม**

วิภา อุตมฉันท์ . การผลิตสื่อโทรทัศน์และสื่อคอมพิวเตอร์ : กระบวนการสร้างสรรค์และเทคนิคการ ผลิต . พิมพค์ร้ังที่2 .กรุงเทพฯ : บุ๊ค พอยท์, 2544

ศูนย์เทคโนโลยีทางการศึกษา, กระทรวงศึกษาธิการ. การเขียนบทกับการผลิตรายการโทรทัศน์. กรุงเทพมหานคร :ศูนย์เทคโนโลยีทางการศึกษา, 2531.

รุ่งโรจน์ เพ็ชรกุล. Ulead 10 VideoStudio Plus, สร้าง/ตัดต่อโฮมวิดีโอด้วยตัวคุณเอง:กรุงเทพ, 2549.

เอกสารการสอนชุดวิชา. การผลิตรายการวิทยุโทรทัศน์ Television Programme Production. สาขา นิเทศศาสตร์ มหาวิทยาลัยสุโขทัยธรรมาธิราช, 2530.

## **ประวัติผู้เขียน**

# **นายนิคม หล้าอินเชื้อ**

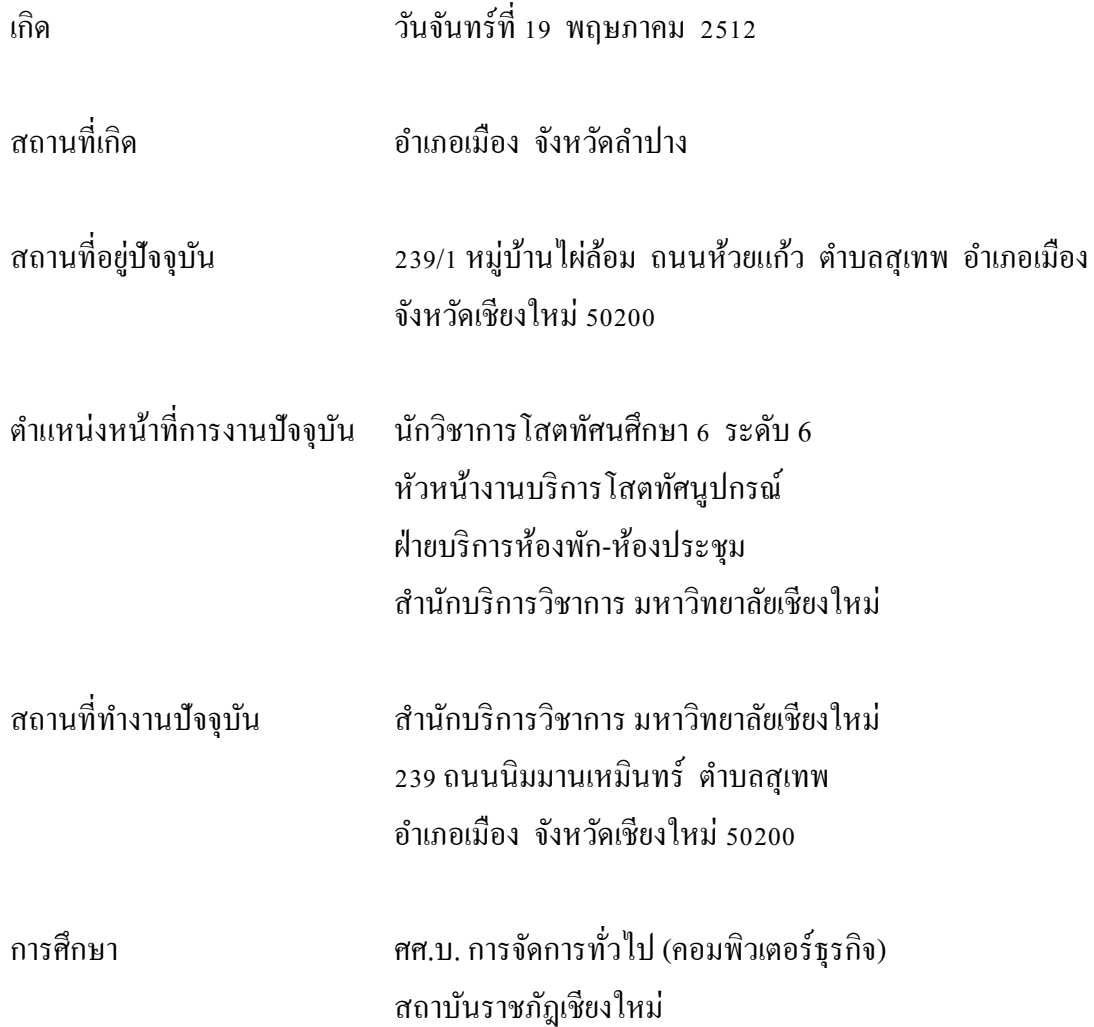